# Unity Pro OS Loader Manuel de l'utilisateur

02/2017

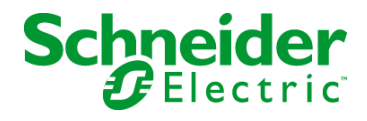

35006157.15 35006157.15

Le présent document comprend des descriptions générales et/ou des caractéristiques techniques des produits mentionnés. Il ne peut pas être utilisé pour définir ou déterminer l'adéquation ou la fiabilité de ces produits pour des applications utilisateur spécifiques. Il incombe à chaque utilisateur ou intégrateur de réaliser l'analyse de risques complète et appropriée, l'évaluation et le test des produits pour ce qui est de l'application à utiliser et de l'exécution de cette application. Ni la société Schneider Electric ni aucune de ses sociétés affiliées ou filiales ne peuvent être tenues pour responsables de la mauvaise utilisation des informations contenues dans le présent document. Si vous avez des suggestions, des améliorations ou des corrections à apporter à cette publication, veuillez nous en informer.

Aucune partie de ce document ne peut être reproduite sous quelque forme ou par quelque moyen que ce soit, électronique, mécanique ou photocopie, sans autorisation préalable de Schneider Electric.

Toutes les réglementations de sécurité pertinentes locales doivent être observées lors de l'installation et de l'utilisation de ce produit. Pour des raisons de sécurité et afin de garantir la conformité aux données système documentées, seul le fabricant est habilité à effectuer des réparations sur les composants.

Lorsque des équipements sont utilisés pour des applications présentant des exigences techniques de sécurité, suivez les instructions appropriées.

La non-utilisation du logiciel Schneider Electric ou d'un logiciel approuvé avec nos produits matériels peut entraîner des blessures, des dommages ou un fonctionnement incorrect.

Le non-respect de cette consigne peut entraîner des lésions corporelles ou des dommages matériels.

© 2017 Schneider Electric. Tous droits réservés.

## Table des matières

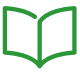

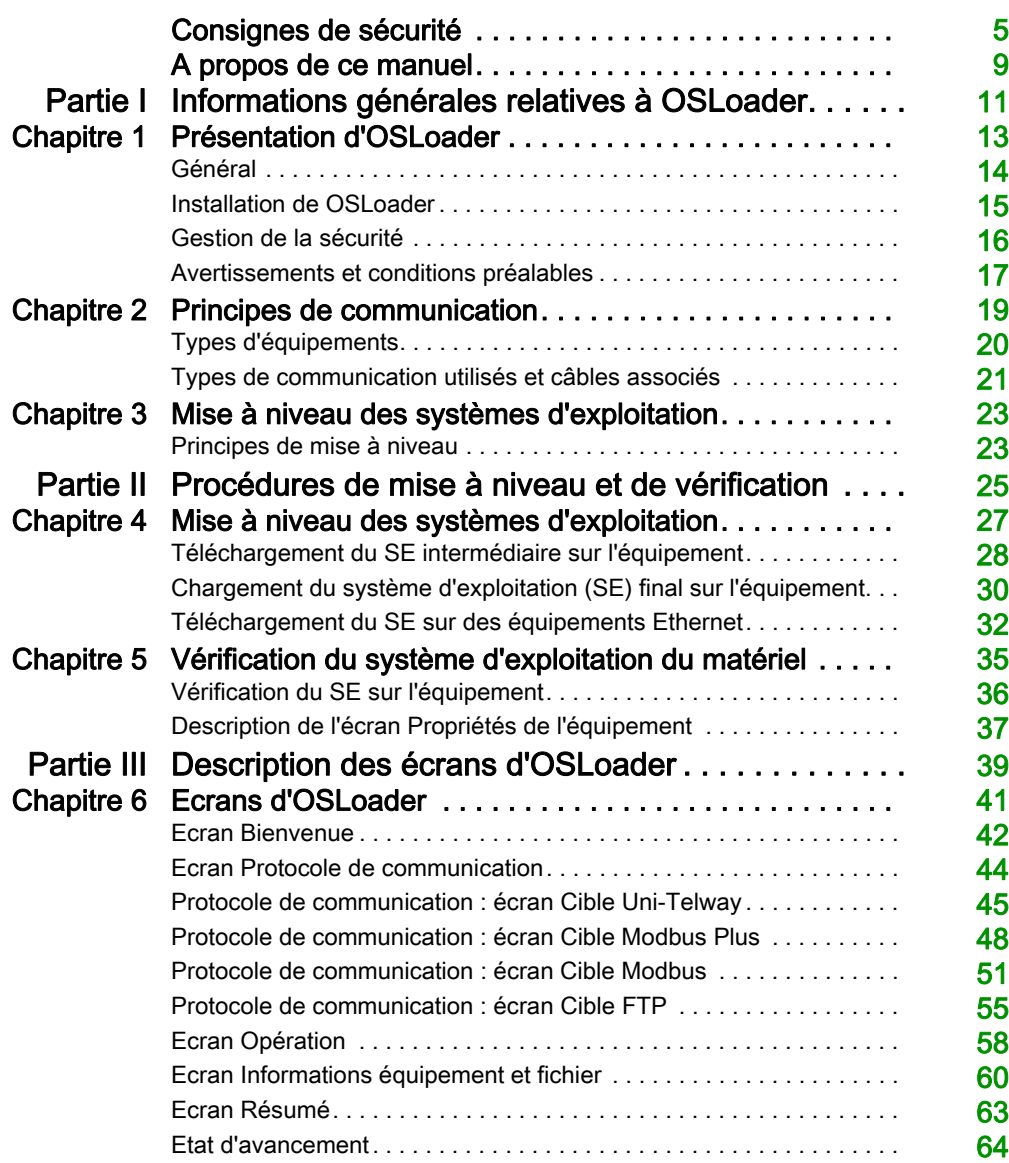

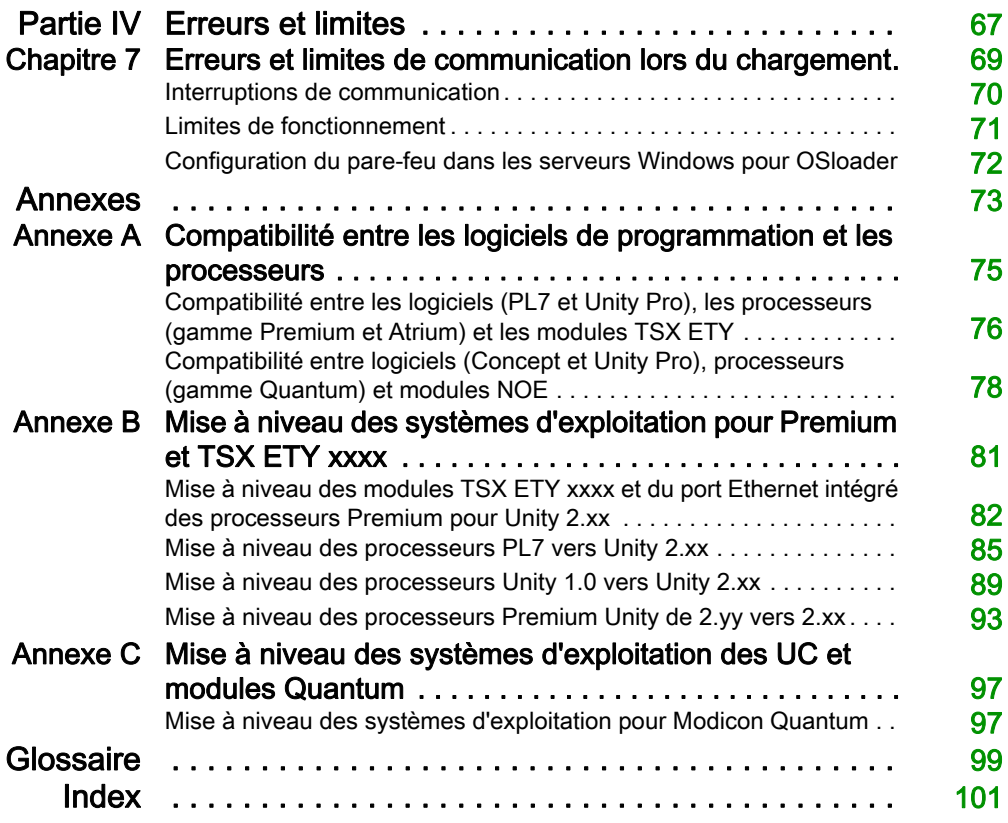

## <span id="page-4-0"></span>Consignes de sécurité

### Informations importantes

#### AVIS

Lisez attentivement ces instructions et examinez le matériel pour vous familiariser avec l'appareil avant de tenter de l'installer, de le faire fonctionner, de le réparer ou d'assurer sa maintenance. Les messages spéciaux suivants que vous trouverez dans cette documentation ou sur l'appareil ont pour but de vous mettre en garde contre des risques potentiels ou d'attirer votre attention sur des informations qui clarifient ou simplifient une procédure.

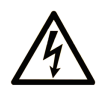

La présence de ce symbole sur une étiquette "Danger" ou "Avertissement" signale un risque d'électrocution qui provoquera des blessures physiques en cas de non-respect des consignes de sécurité.

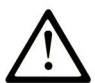

Ce symbole est le symbole d'alerte de sécurité. Il vous avertit d'un risque de blessures corporelles. Respectez scrupuleusement les consignes de sécurité associées à ce symbole pour éviter de vous blesser ou de mettre votre vie en danger.

## **A DANGER**

DANGER signale un risque qui, en cas de non-respect des consignes de sécurité, provoque la mort ou des blessures graves.

## A AVERTISSEMENT

AVERTISSEMENT signale un risque qui, en cas de non-respect des consignes de sécurité, peut provoquer la mort ou des blessures graves.

## **A ATTENTION**

ATTENTION signale un risque qui, en cas de non-respect des consignes de sécurité, peut provoquer des blessures légères ou moyennement graves.

### **AVIS**

AVIS indique des pratiques n'entraînant pas de risques corporels.

#### REMARQUE IMPORTANTE

L'installation, l'utilisation, la réparation et la maintenance des équipements électriques doivent être assurées par du personnel qualifié uniquement. Schneider Electric décline toute responsabilité quant aux conséquences de l'utilisation de ce matériel.

Une personne qualifiée est une personne disposant de compétences et de connaissances dans le domaine de la construction, du fonctionnement et de l'installation des équipements électriques, et ayant suivi une formation en sécurité leur permettant d'identifier et d'éviter les risques encourus.

#### AVANT DE COMMENCER

N'utilisez pas ce produit sur les machines non pourvues de protection efficace du point de fonctionnement. L'absence de ce type de protection sur une machine présente un risque de blessures graves pour l'opérateur.

## A AVERTISSEMENT

#### EQUIPEMENT NON PROTEGE

- N'utilisez pas ce logiciel ni les automatismes associés sur des appareils non équipés de protection du point de fonctionnement.
- N'accédez pas aux machines pendant leur fonctionnement.

#### Le non-respect de ces instructions peut provoquer la mort, des blessures graves ou des dommages matériels.

Cet automatisme et le logiciel associé permettent de commander des processus industriels divers. Le type ou le modèle d'automatisme approprié pour chaque application dépendra de facteurs tels que la fonction de commande requise, le degré de protection exigé, les méthodes de production, des conditions inhabituelles, la législation, etc. Dans certaines applications, plusieurs processeurs seront nécessaires, notamment lorsque la redondance de sauvegarde est requise.

Vous seul, en tant que constructeur de machine ou intégrateur de système, pouvez connaître toutes les conditions et facteurs présents lors de la configuration, de l'exploitation et de la maintenance de la machine, et êtes donc en mesure de déterminer les équipements automatisés, ainsi que les sécurités et verrouillages associés qui peuvent être utilisés correctement. Lors du choix de l'automatisme et du système de commande, ainsi que du logiciel associé pour une application particulière, vous devez respecter les normes et réglementations locales et nationales en vigueur. Le document National Safety Council's Accident Prevention Manual (reconnu aux Etats-Unis) fournit également de nombreuses informations utiles.

Dans certaines applications, telles que les machines d'emballage, une protection supplémentaire, comme celle du point de fonctionnement, doit être fournie pour l'opérateur. Elle est nécessaire si les mains ou d'autres parties du corps de l'opérateur peuvent entrer dans la zone de point de pincement ou d'autres zones dangereuses, risquant ainsi de provoquer des blessures graves. Les produits logiciels seuls, ne peuvent en aucun cas protéger les opérateurs contre d'éventuelles blessures. C'est pourquoi le logiciel ne doit pas remplacer la protection de point de fonctionnement ou s'y substituer.

Avant de mettre l'équipement en service, assurez-vous que les dispositifs de sécurité et de verrouillage mécaniques et/ou électriques appropriés liés à la protection du point de fonctionnement ont été installés et sont opérationnels. Tous les dispositifs de sécurité et de verrouillage liés à la protection du point de fonctionnement doivent être coordonnés avec la programmation des équipements et logiciels d'automatisation associés.

NOTE : La coordination des dispositifs de sécurité et de verrouillage mécaniques/électriques du point de fonctionnement n'entre pas dans le cadre de cette bibliothèque de blocs fonction, du Guide utilisateur système ou de toute autre mise en œuvre référencée dans la documentation.

#### DEMARRAGE ET TEST

Avant toute utilisation de l'équipement de commande électrique et des automatismes en vue d'un fonctionnement normal après installation, un technicien qualifié doit procéder à un test de démarrage afin de vérifier que l'équipement fonctionne correctement. Il est essentiel de planifier une telle vérification et d'accorder suffisamment de temps pour la réalisation de ce test dans sa totalité.

## A AVERTISSEMENT

#### RISQUES INHERENTS AU FONCTIONNEMENT DE L'EQUIPEMENT

- Assurez-vous que toutes les procédures d'installation et de configuration ont été respectées.
- Avant de réaliser les tests de fonctionnement, retirez tous les blocs ou autres cales temporaires utilisés pour le transport de tous les dispositifs composant le système.
- Enlevez les outils, les instruments de mesure et les débris éventuels présents sur l'équipement.

Le non-respect de ces instructions peut provoquer la mort, des blessures graves ou des dommages matériels.

Effectuez tous les tests de démarrage recommandés dans la documentation de l'équipement. Conservez toute la documentation de l'équipement pour référence ultérieure.

#### Les tests logiciels doivent être réalisés à la fois en environnement simulé et réel.

Vérifiez que le système entier est exempt de tout court-circuit et mise à la terre temporaire non installée conformément aux réglementations locales (conformément au National Electrical Code des Etats-Unis, par exemple). Si des tests diélectriques sont nécessaires, suivez les recommandations figurant dans la documentation de l'équipement afin d'éviter de l'endommager accidentellement.

Avant de mettre l'équipement sous tension :

- Enlevez les outils, les instruments de mesure et les débris éventuels présents sur l'équipement.
- Fermez le capot du boîtier de l'équipement.
- Retirez toutes les mises à la terre temporaires des câbles d'alimentation entrants.
- Effectuez tous les tests de démarrage recommandés par le fabricant.

#### FONCTIONNEMENT ET REGLAGES

Les précautions suivantes sont extraites du document NEMA Standards Publication ICS 7.1-1995 (la version anglaise prévaut) :

- Malgré le soin apporté à la conception et à la fabrication de l'équipement ou au choix et à l'évaluation des composants, des risques subsistent en cas d'utilisation inappropriée de l'équipement.
- Il arrive parfois que l'équipement soit déréglé accidentellement, entraînant ainsi un fonctionnement non satisfaisant ou non sécurisé. Respectez toujours les instructions du fabricant pour effectuer les réglages fonctionnels. Les personnes ayant accès à ces réglages doivent connaître les instructions du fabricant de l'équipement et les machines utilisées avec l'équipement électrique.
- Seuls ces réglages fonctionnels, requis par l'opérateur, doivent lui être accessibles. L'accès aux autres commandes doit être limité afin d'empêcher les changements non autorisés des caractéristiques de fonctionnement.

## <span id="page-8-0"></span>A propos de ce manuel

### Présentation

#### Objectif du document

Cette documentation présente le logiciel OS Loader et décrit le principe de communication avec un processeur (CPU) ou un module qui peut être mis à jour.

Vous trouverez des informations complémentaires sur la procédure de mise à niveau du micrologiciel dans l'aide en ligne de Unity Pro ou dans la documentation spécifique aux platesformes suivantes :

Modicon Quantum: Modicon Quantum, Update Procedure User Guide Modicon Premium: PLC Operating System Upgrade and Update Procedure (Premium Part)

#### Procédure de mise à jour

La procédure de mise à jour est une opération de maintenance qui consiste à modifier le logiciel intégré d'un processeur ou d'un module. Pour cela, le processeur doit être en mode STOP et déconnecté des systèmes et applications concernés. Si l'adressage d'un module est effectué via le processeur, celui-ci doit être en mode STOP et aucun trafic de communication fonctionnelle ne doit être en cours entre le processeur et le module.

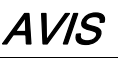

#### EQUIPEMENT INOPERANT

Arrêtez le processeur avant de mettre à jour ou de vérifier le micrologiciel avec le logiciel OS Loader.

Le non-respect de ces instructions peut provoquer des dommages matériels.

#### Champ d'application

Cette documentation est applicable à Unity Pro 12.0 ou version ultérieure.

#### Documents à consulter

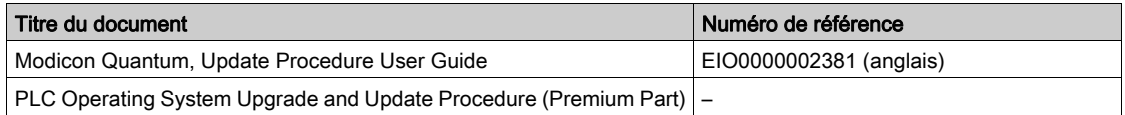

Vous pouvez télécharger ces publications ainsi que d'autres informations techniques sur notre site Web: <http://www.schneider-electric.com/ww/en/download>.

#### Information spécifique au produit

## A AVERTISSEMENT

#### FONCTIONNEMENT IMPREVU DE L'EQUIPEMENT

L'utilisation de ce produit requiert une expertise dans la conception et la programmation des systèmes d'automatisme. Seules les personnes avec l'expertise adéquate sont autorisées à programmer, installer, modifier et utiliser ce produit.

Respectez toutes les réglementations et normes de sécurité locales et nationales.

Le non-respect de ces instructions peut provoquer la mort, des blessures graves ou des dommages matériels.

## <span id="page-10-0"></span>Partie I Informations générales relatives à OSLoader

### Introduction

Cette section contient des informations générales relatives à OSLoader et au matériel qu'il permet de mettre à jour.

#### Contenu de cette partie

Cette partie contient les chapitres suivants :

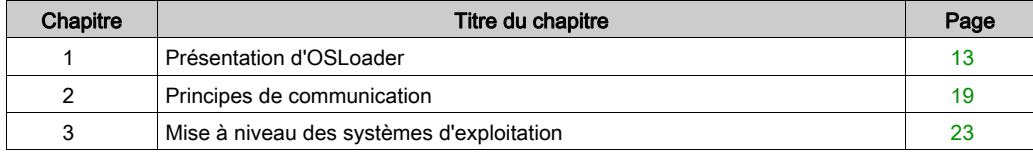

## <span id="page-12-0"></span>**Chapitre 1** Présentation d'OSLoader

### Introduction

Ce chapitre présente le logiciel OSLoader.

#### Contenu de ce chapitre

Ce chapitre contient les sujets suivants :

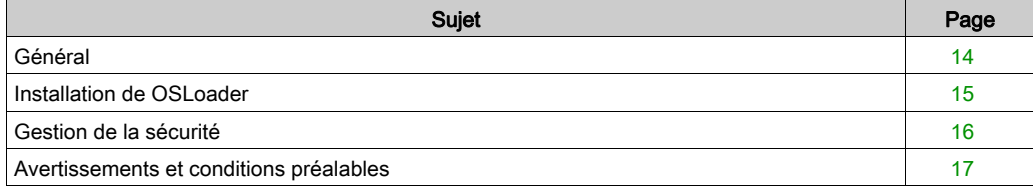

### <span id="page-13-1"></span><span id="page-13-0"></span>Général

#### Présentation

Le logiciel OSLoader inclus à Unity Pro permet de mettre à niveau le système d'exploitation ou le micrologiciel de :

- Processeurs Quantum/Premium
- Processeurs Quantum/Premium avec les ports Ethernet
- Processeurs Quantum avec co-processeurs à redondance d'UC
- Modules Quantum/Premium Ethernet (140 NOE 771 ••, 140 NOC 78 •• , 140 CRP 312 00, TSX ETY ••••).
- Modules de communication Quantum S908 RIO (140 CRP 93• 00, 140 CRA 93• 00)

NOTE : OSLoader est compatible avec les systèmes d'exploitation qui peuvent être utilisés par Unity Pro.

### <span id="page-14-1"></span><span id="page-14-0"></span>Installation de OSLoader

#### Installation

Le logiciel OSLoader est installé sur le PC durant l'installation de Unity Pro.

Pour lancer OSLoader, cliquez sur Démarrer → Programme → Schneider Electric → SoCollaborative → Unity Pro → OS Loader.

### <span id="page-15-1"></span><span id="page-15-0"></span>Gestion de la sécurité

#### Introduction

OSLoader influence le fonctionnement de l'automate. L'automate est arrêté pendant la mise à niveau du processeur.

Par conséquent, lors du démarrage d'OSLoader, l'authentification des droits d'accès est requise afin d'en autoriser l'exécution.

#### Gestion de la sécurité

OSLoader est un outil de gestion de la sécurité (voir Unity Pro, Modes de marche) similaire à Unity Pro.

Deux profils différents sont disponibles :

- Lecture seule : aucun transfert autorisé.
- Programme : toutes les fonctions d'OSLoader sont disponibles.

NOTE : D'autres profils que ceux par défaut peuvent être ajoutés.

### <span id="page-16-1"></span><span id="page-16-0"></span>Avertissements et conditions préalables

#### Avant la mise à niveau du système d'exploitation

NOTE : enregistrez le programme et les données de l'automate avant de lancer la mise à niveau.

## **A** ATTENTION

### DOMMAGES MATERIELS IRREVERSIBLES

N'utilisez pas un fichier *.bin* situé sur le réseau. Toute perte de la connexion au réseau interromprait le téléchargement et endommagerait l'équipement de manière irréversible.

#### Le non-respect de ces instructions peut provoquer des blessures ou des dommages matériels.

NOTE : le téléchargement du micrologiciel peut être perturbé s'il est effectué via un réseau Modbus Plus avec plusieurs nœuds. Dans ce cas, transférez le micrologiciel en mode poste à poste entre le PC et l'automate.

#### Pendant le téléchargement

## **A ATTENTION**

#### DOMMAGES MATERIELS IRREVERSIBLES

Pendant le transfert du système d'exploitation :

- Ne coupez jamais l'alimentation de l'UC.
- N'arrêtez jamais le processus de transfert du système d'exploitation.
- N'interrompez jamais la communication entre le PC et l'automate.

Toute interruption du transfert avant la fin peut endommager l'équipement de manière irréversible.

Le non-respect de ces instructions peut provoquer des blessures ou des dommages matériels.

#### Durée de la mise à niveau

La mise à niveau avec Modbus ou Uni-Telway peut prendre plus d'une heure.

#### Rétrogradation des processeurs à une version antérieure

## AVIS

#### DETERIORATION DES PROCESSEURS

Ne téléchargez pas un micrologiciel de la version 2.31 ou d'une version antérieure dans les processeurs ci-dessous, sous peine de ne plus pouvoir changer de version :

- 140 CPU 65 150 / 150C / 160 / 160C PV ≥ 15
- $\bullet$  140 CPU 67 160 / 160 C PV ≥ 13

#### Le non-respect de ces instructions peut provoquer des dommages matériels.

### AVIS

#### DETERIORATION DU COPROCESSEUR ETHERNET

Ne téléchargez pas un micrologiciel de la version 2.8 ou d'une version antérieure dans le port Ethernet du coprocesseur des processeurs ci-dessous :

- 140 CPU 65 150 / 150C / 160 / 160C PV ≥ 27
- 140 CPU 65 260 PV ≥ 14
- 140 CPU 65 260C PV ≥ 11
- TSX P57 4634M PV ≥ 22
- TSX P57 4634MC / 5634MC / 6634M PV ≥ 10
- TSX P57 5634M PV ≥ 27
- TSX P57 6634MC PV ≥ 08

Ne téléchargez pas un micrologiciel de la version 2.8.2 ou d'une version antérieure dans le port Ethernet du coprocesseur des processeurs ci-dessous :

- $\bullet$  TSX H57 24M PV  $\geq$  09
- $\bullet$  TSX H57 24MC PV  $\geq$  08
- $\bullet$  TSX H57 44M PV  $\geq 10$
- $\bullet$  TSX H57 44MC PV  $\geq$  08

Sinon, vous ne pourrez plus utiliser la liaison Ethernet (pour les processeurs de redondance d'UC, cela signifie que la fonctionnalité de redondance d'UC ne fonctionnera plus). Cette opération est irréversible.

Le non-respect de ces instructions peut provoquer des dommages matériels.

#### Automate en mode Stop

L'automate doit être arrêté pendant le téléchargement.

## <span id="page-18-0"></span>**Chapitre 2** Principes de communication

### Introduction

Cette section décrit les liaisons de communication d'OSLoader.

### Contenu de ce chapitre

Ce chapitre contient les sujets suivants :

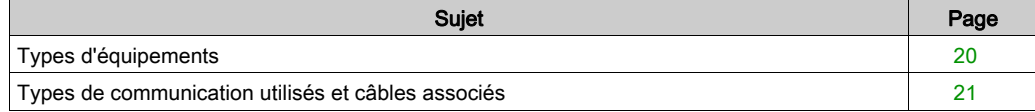

### <span id="page-19-1"></span><span id="page-19-0"></span>Types d'équipements

#### Introduction

Les équipements cibles OSLoader sont les suivants :

- processeurs ;
- équipements directement connectés à la liaison de communication sans programme d'application ;
- modules en rack :
- modules distants.

#### Processeurs et autres équipements

Pour les équipements directement connectés à la liaison de communication OSLoader (processeurs, etc.), l'adressage standard fournit la connexion.

OSLoader peut exécuter les commandes d'exécution du processeur (RUN et STOP) pour les équipements (processeurs, etc.).

#### Modules en rack

OSLoader communique avec des modules en rack via le processeur.

Les messages sont envoyés au processeur avec une adresse indiquant la position du module cible dans le rack.

#### Modules distants

OSLoader communique avec des modules distants via le processeur et un module d'E/S.

Les messages sont envoyés avec une adresse constituée de deux parties :

- la première partie indique au processeur la position du module d'E/S ;
- la seconde partie indique au module d'E/S l'adresse du module distant cible sur le bus d'E/S.

### <span id="page-20-1"></span><span id="page-20-0"></span>Types de communication utilisés et câbles associés

#### Types de communication

Types de communication utilisés par OSLoader :

- Modbus Plus [\(voir](#page-47-0) page 48)
- $\bullet$  Modbus [\(voir](#page-50-0) page 51)
- Uni-Telway [\(voir](#page-44-0) page 45)
- $\bullet$  FTP [\(voir](#page-54-0) page 55)

#### Pilotes de communication

Pilotes de communication utilisés par OSLoader :

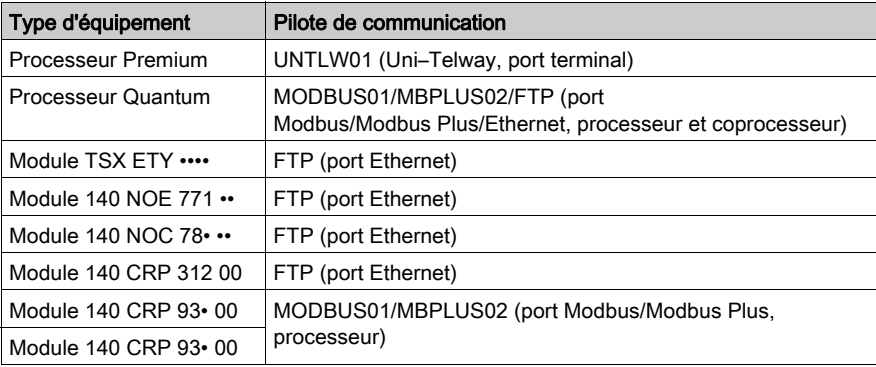

#### Câbles de communication

Le tableau suivant répertorie les câbles à utiliser en fonction du type de communication existant entre OSLoader et le processeur :

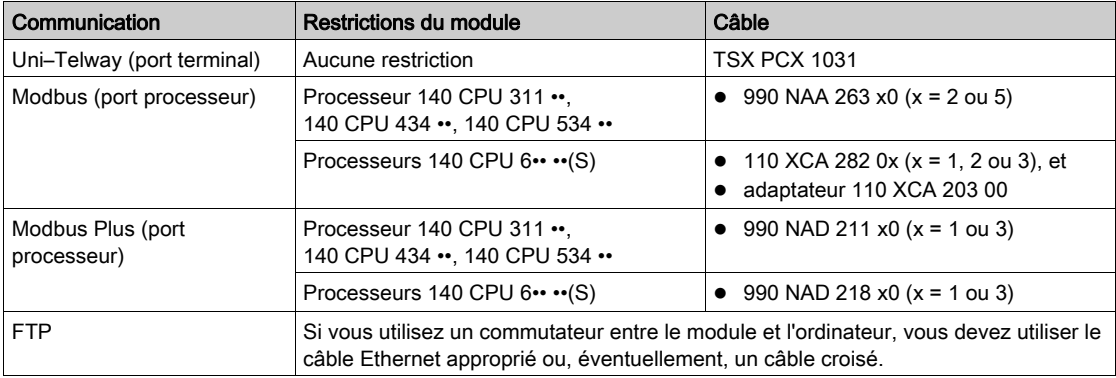

## <span id="page-22-0"></span>Chapitre 3 Mise à niveau des systèmes d'exploitation

### <span id="page-22-1"></span>Principes de mise à niveau

#### Fichier .bin

OSLoader utilise un fichier .bin pour la mise à niveau du SE d'un composant matériel.

La procédure de mise à niveau utilise un ou deux fichiers *.bin*, selon le composant matériel et le logiciel utilisés :

- Fichier intermédiaire.
- Fichier final

Ces fichiers sont disponibles :

- Sur le CD–ROM du SE
- Sur le site Web [www.schneider-electric.com](http://www.schneider-electric.com/ww/en/).

NOTE : Utilisez un fichier *.bin* local. Si le fichier à utiliser se trouve sur le réseau, chargez-le sur votre disque local pour pouvoir l'utiliser.

## **A** ATTENTION

#### DOMMAGES MATERIELS IRREVERSIBLES

Lors du transfert d'un système d'exploitation :

- Ne coupez jamais l'alimentation de l'UC.
- N'arrêtez jamais le processus de transfert du système d'exploitation.
- N'interrompez jamais la communication entre l'ordinateur et l'UC ou le module.

L'interruption du transfert avant la fin peut causer un dysfonctionnement irréversible de l'équipement.

Le non-respect de ces instructions peut provoquer des blessures ou des dommages matériels.

#### Application

Ce document décrit les exemples suivants de mis à niveau de système d'exploitation Premium :

- PL7 vers Unity 2.••
- Unity 1.0 vers Unity 2.••
- Unity 2.yy vers Unity 2.xx
- Unity 2.•• vers PL7.

## <span id="page-24-0"></span>Partie II Procédures de mise à niveau et de vérification

#### Introduction

Cette section explique comment utiliser OSLoader pour mettre à niveau les systèmes d'exploitation sur différents types de matériels et comment vérifier leurs propriétés.

#### Contenu de cette partie

Cette partie contient les chapitres suivants :

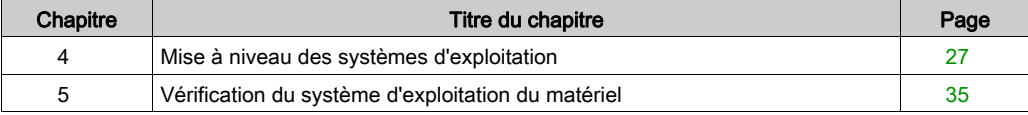

## <span id="page-26-0"></span>**Chapitre 4** Mise à niveau des systèmes d'exploitation

### Introduction

Ce chapitre explique comment mettre à niveau un système d'exploitation à l'aide d'OSLoader.

#### Contenu de ce chapitre

Ce chapitre contient les sujets suivants :

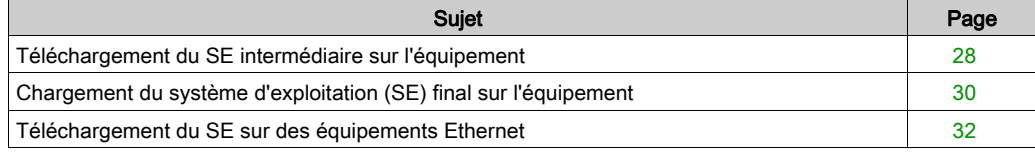

### <span id="page-27-1"></span><span id="page-27-0"></span>Téléchargement du SE intermédiaire sur l'équipement

#### SE intermédiaire

Vous devez utiliser un fichier .bin intermédiaire pour certains processeurs et versions de logiciel avant de procéder à leur mise à niveau à l'aide du fichier . bin final.

Ce fichier intermédiaire doit être utilisé lors de la mise à niveau d'un processeur Premium comme suit :

- PL7 vers Unity 2.••
- Unity 1.0 vers Unity 2.••
- Unity 2.•• vers PL7.

#### Procédure

Le tableau suivant décrit la procédure de chargement du SE intermédiaire.

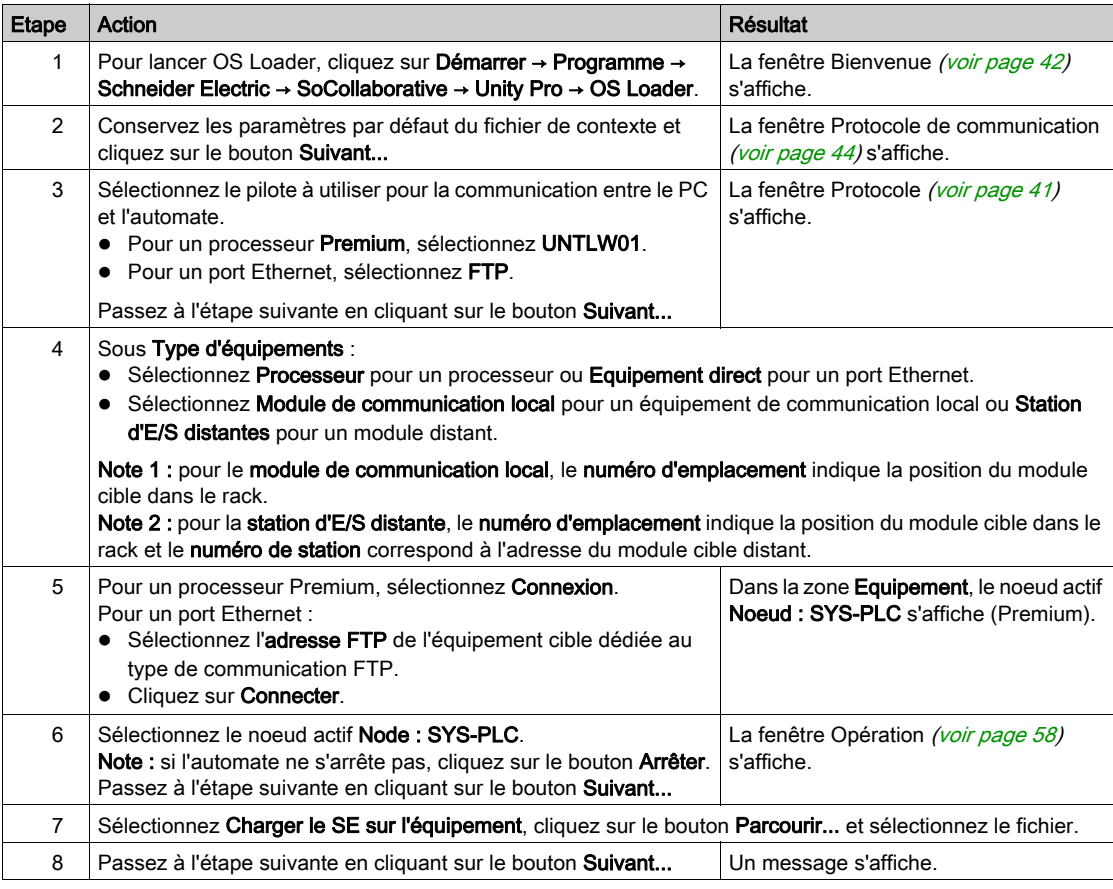

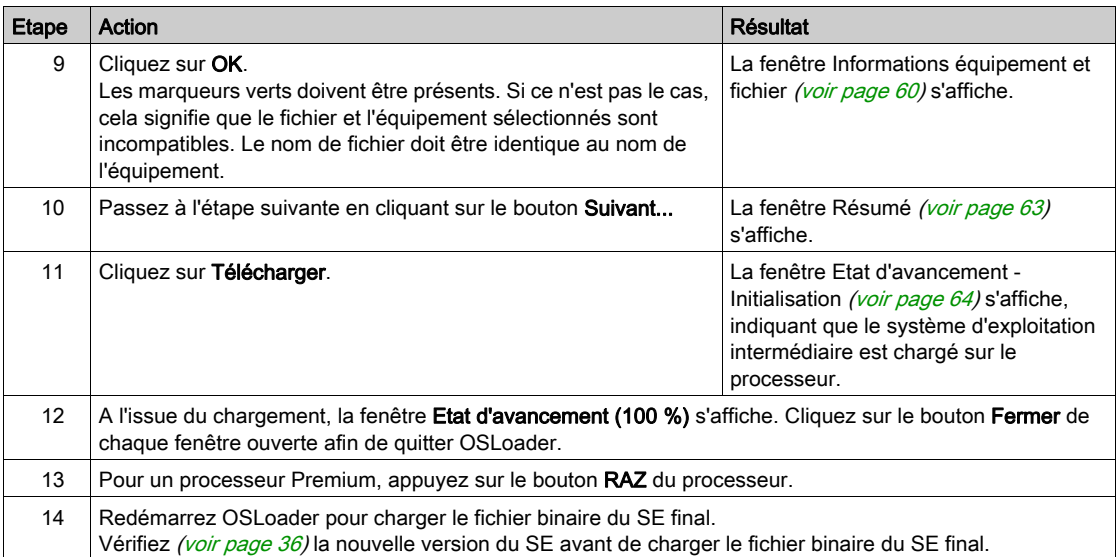

### <span id="page-29-1"></span><span id="page-29-0"></span>Chargement du système d'exploitation (SE) final sur l'équipement

#### SE final

Dans tous les cas, vous devez charger le fichier . bin final sur l'équipement. Pour certains équipements, il est nécessaire de charger le fichier .bin final après le fichier .bin intermédiaire.

#### Procédure

Si vous utilisez les ports Modbus ou Modbus Plus sur des UC avancées Quantum, seule l'adresse 1 peut être téléchargée. Si cela n'est pas déjà fait, réglez l'adresse Modbus ou Modbus Plus de l'UC sur 1 à l'aide des fonctions du clavier avant de lancer OSLoader. Vérifiez qu'aucun autre périphérique du réseau n'utilise l'adresse 1.

Le tableau suivant décrit la procédure de chargement du SE final.

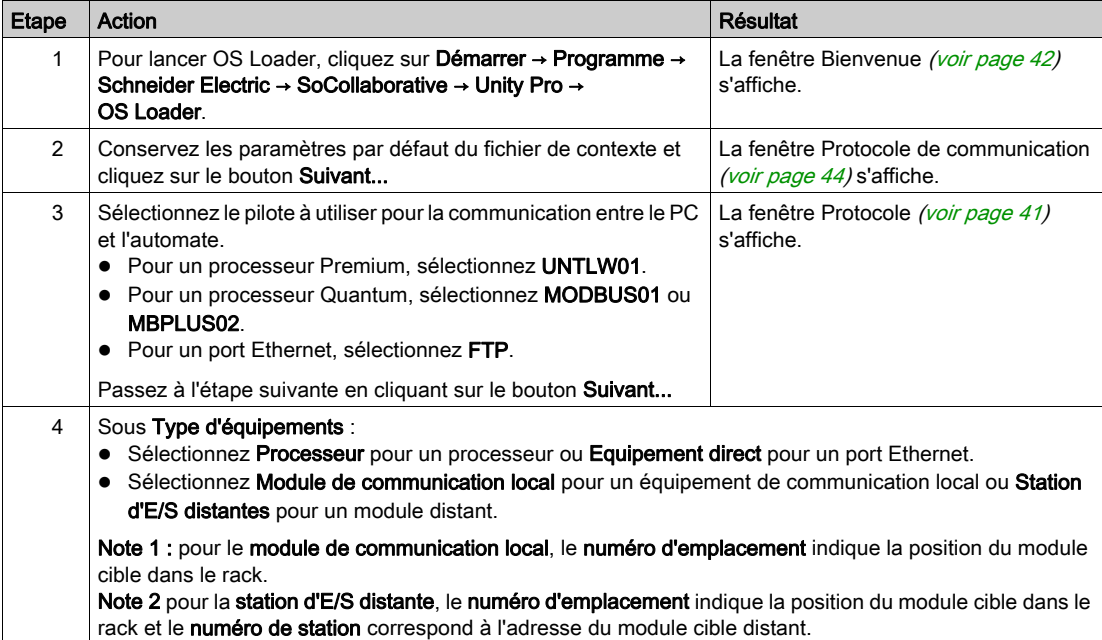

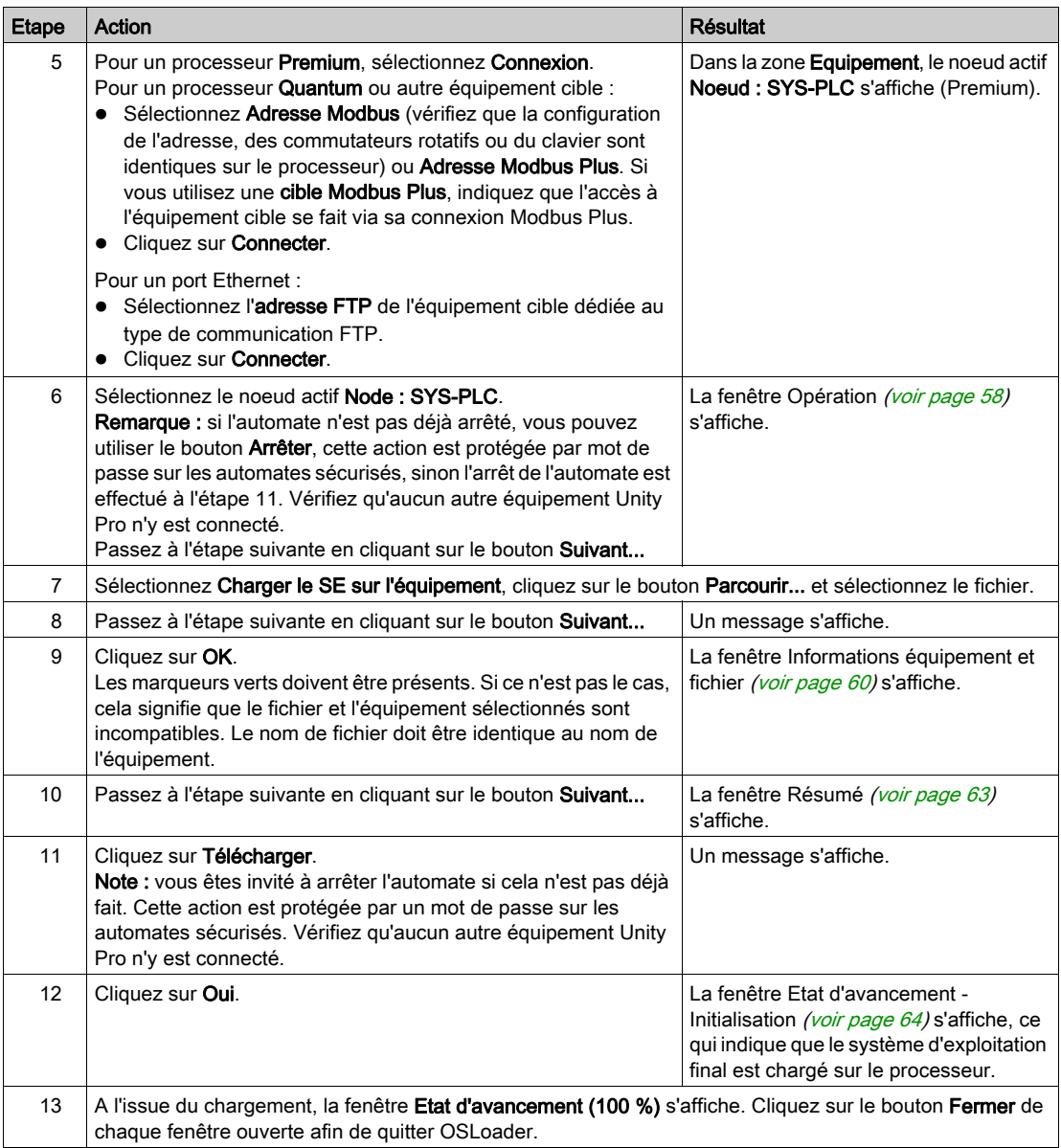

### <span id="page-31-1"></span><span id="page-31-0"></span>Téléchargement du SE sur des équipements Ethernet

#### Présentation

La procédure ci-dessous concerne la mise à niveau des éléments suivants :

- Processeurs avec ports Ethernet
- Processeurs avec Copro Ethernet
- $\bullet$  Modules 140 NOE 771 $\cdot\cdot$
- $\bullet$  Modules 140 NOC 78 $\bullet$   $\bullet\bullet$
- Modules 140 CRP 312 00
- Modules TSX FTY ••••

#### Conditions préalables

Vérifiez que la mise à niveau *(voir page 82)* est compatible avec le matériel.

Dans Unity Pro ou PL7 :

- Configurez un rack avec :
	- une alimentation,
	- o le processeur,
	- o le module Ethernet si nécessaire
- Configurez l'adresse IP du port Ethernet intégré ou du module Ethernet.
- Aucun programme n'est nécessaire.
- Vérifiez que seuls l'ordinateur doté du logiciel OSLoader et le rack de l'automate font partie du réseau Ethernet.

NOTE : Cette remarque concerne les ports Ethernet Copro des automates de sécurité CPU 6x1 60S. Il est possible de charger une nouvelle version du micrologiciel de processeur avec port Ethernet dans l'UC de sécurité Quantum avec OSLoader en mode de sécurité, sans arrêter l'automate. Toutefois, Schneider Electric recommande de ne pas télécharger le micrologiciel de processeur avec port Ethernet lorsque le mode de sécurité est à l'état Run.

#### Procédure

Le tableau suivant décrit la procédure de chargement du SE sur les équipements Ethernet.

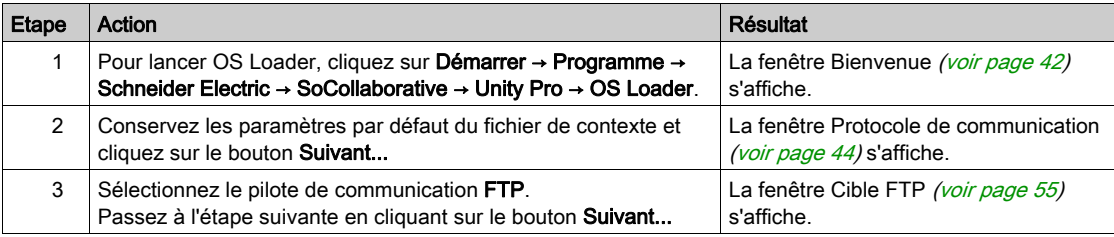

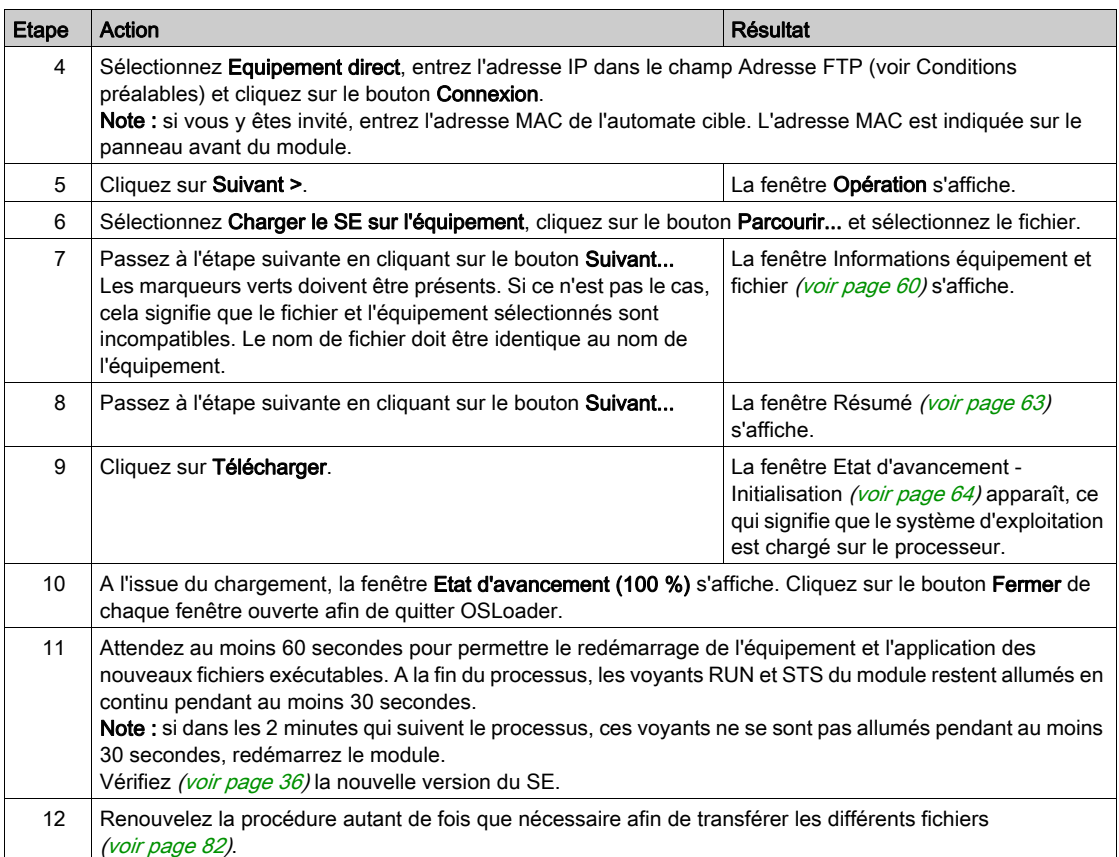

## <span id="page-34-0"></span>Chapitre 5 Vérification du système d'exploitation du matériel

### Introduction

Ce chapitre explique comment utiliser OSLoader pour vérifier le système d'exploitation installé sur le matériel.

#### Contenu de ce chapitre

Ce chapitre contient les sujets suivants :

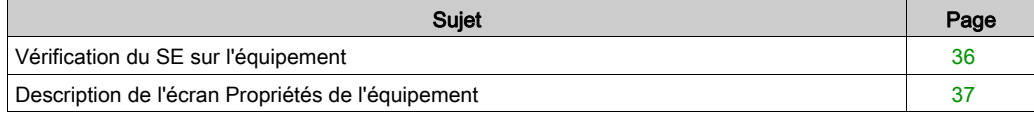

### <span id="page-35-1"></span><span id="page-35-0"></span>Vérification du SE sur l'équipement

#### Présentation

Vérifiez le système d'exploitation (SE) pour :

- identifier la version du SE avant le transfert,
- vérifier la version du SE après le transfert,
- Trouver le nom du projet chargé sur le processeur.

#### Procédure

Le tableau suivant décrit la procédure de vérification de la version du SE.

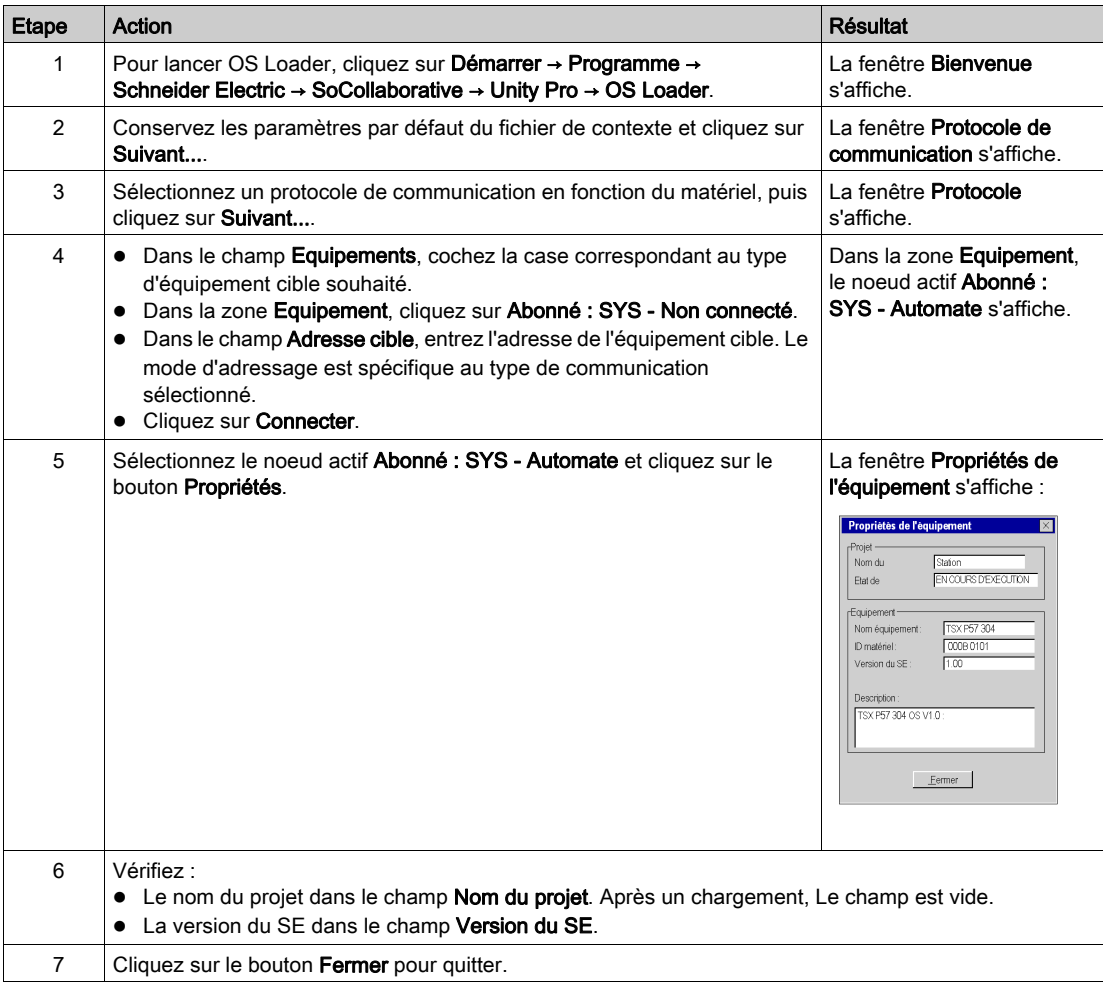
# <span id="page-36-0"></span>Description de l'écran Propriétés de l'équipement

## Propriétés de l'équipement

La boîte de dialogue Propriétés de l'équipement, accessible grâce au bouton Propriétés du champ Equipements dans la fenêtre Cible du protocole, donne accès aux informations concernant l'équipement sélectionné.

Affichage de la boîte de dialogue Propriétés de l'équipement :

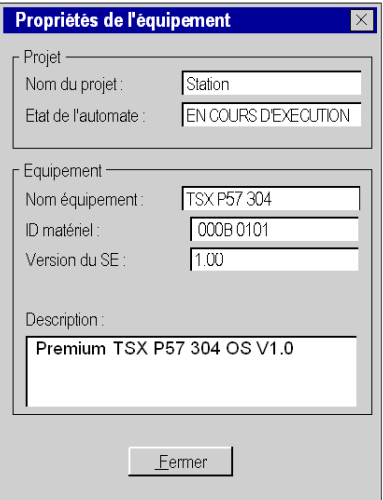

NOTE : Pour vous permettre d'identifier rapidement un processeur de sécurité (140 CPU 6\*1 60S), le fond du champ de description est rouge.

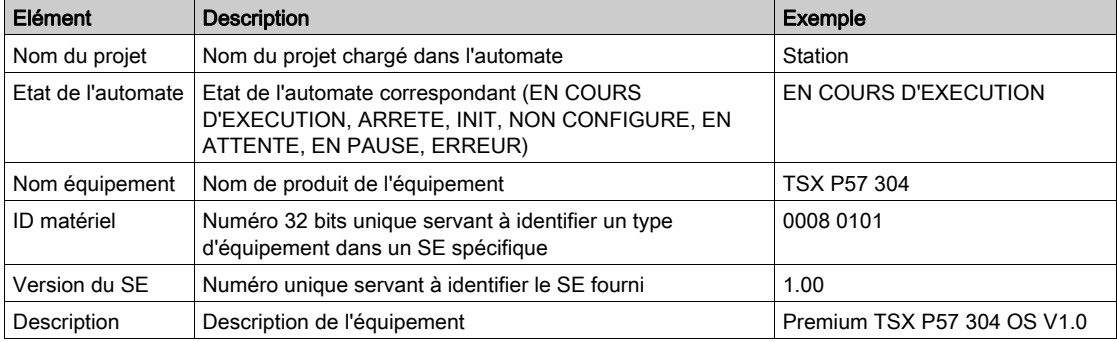

Eléments de la boîte de dialogue Propriétés de l'équipement :

Servez-vous du bouton Fermer pour revenir à l'écran Cible du protocole.

# Partie III Description des écrans d'OSLoader

# Chapitre 6 Ecrans d'OSLoader

# Introduction

Ce chapitre décrit les différents écrans d'OSLoader.

## Contenu de ce chapitre

Ce chapitre contient les sujets suivants :

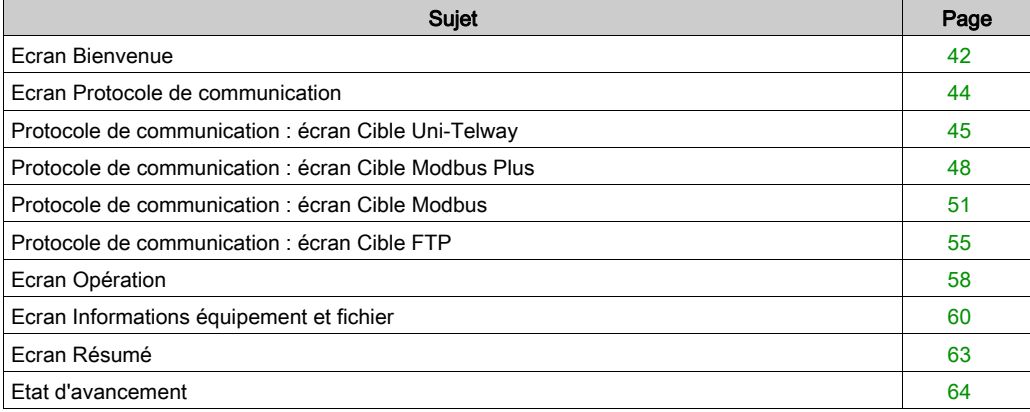

# <span id="page-41-0"></span>Ecran Bienvenue

#### **Illustration**

Les sections suivantes décrivent les principaux éléments de l'écran **Bienvenue** qui s'affiche au démarrage d'OSLoader.

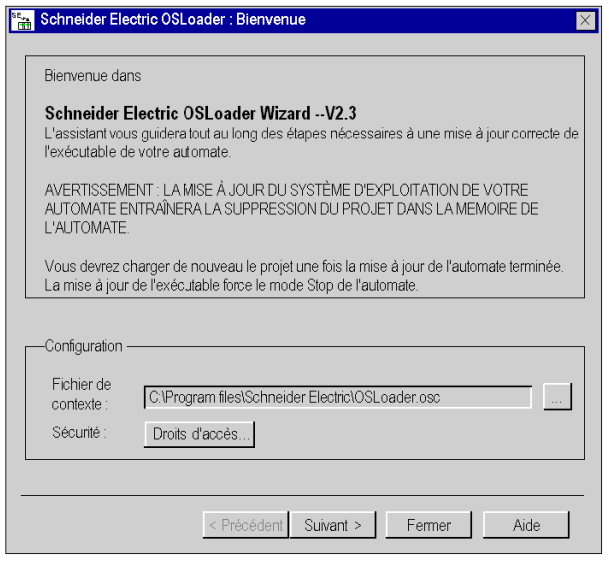

#### Fichier de contexte

Ce champ vous permet de choisir le fichier de contexte. Le dernier type de communication, les équipements détectés et leurs adresses sont sauvegardées dans ce fichier. Ces informations sont disponibles immédiatement à la réouverture d'OSLoader.

Le dernier fichier de contexte utilisé est affiché dans la zone de saisie.

Servez-vous du bouton ... (Rechercher) pour choisir le fichier de contexte (ou son chemin d'accès) dans lequel OSLoader va fonctionner.

#### Sécurité

Le bouton Droits d'accès... vous permet d'afficher les droits associés au profil utilisateur courant. Si vous cliquez sur Droits d'accès... alors que la fonction de sécurité est désactivée, un message d'erreur s'affiche.

# Boutons de navigation

Les boutons de navigation, situés dans la partie inférieure de l'écran, permettent les opérations suivantes :

Suivant : passer à l'étape suivante Fermer : quitter le logiciel

Aide : accéder à l'aide en ligne

# <span id="page-43-0"></span>Ecran Protocole de communication

#### **Illustration**

Cette section présente les principaux éléments de l'écran Protocole de communication.

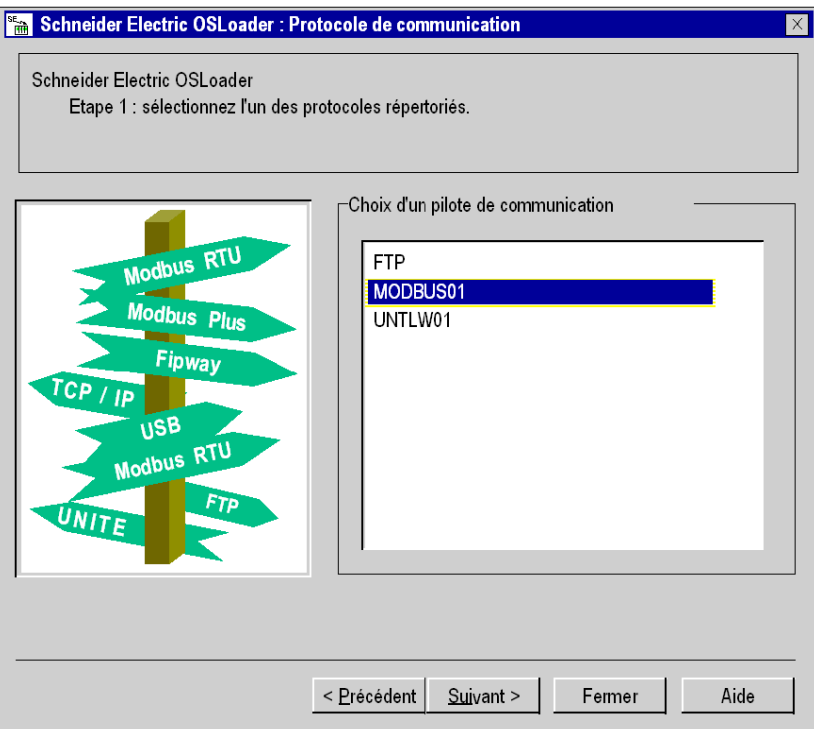

#### Protocole de communication

Dans la zone Choix d'un pilote de communication, sélectionnez le type de communication. Les pilotes qui apparaissent dans cette liste sont ceux qui ont été installés par NetAccess auparavant.

#### Boutons de navigation

Les boutons de navigation, situés dans la partie inférieure de l'écran, permettent les opérations suivantes :

Précédent : revenir à l'étape précédente Suivant : passer à l'étape suivante Fermer : quitter le logiciel Aide : accéder à l'aide en ligne

# <span id="page-44-0"></span>Protocole de communication : écran Cible Uni-Telway

### Généralités

Cet écran permet de sélectionner l'équipement cible en fonction du type de communication Uni-Telway sélectionné à l'étape précédente.

### Illustration

Les paragraphes qui suivent présentent les principaux éléments de l'écran Cible Uni-Telway.

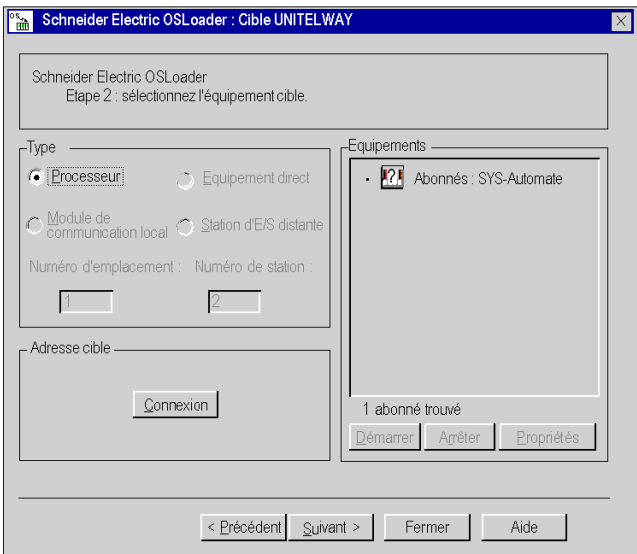

## Type d'équipements

Les différents types d'équipements pris en charge par OSLoader *(voir page 20)* et disponibles pour le type de communication Uni-Telway s'affichent dans la zone Type d'équipements. Processeur est la seule cible Uni-Telway activée.

#### Adresse cible

Cliquez sur le bouton Connexion dans la zone Adresse cible pour connecter OSLoader à l'équipement.

Lorsque la connexion est établie, l'équipement cible est ajouté à l'arborescence dans la zone Equipements.

Lorsque la connexion ne peut pas être établie, un message d'erreur expliquant la cause de l'échec s'affiche à l'écran.

#### Equipements : arborescence

L'arborescence de la zone Equipements affiche la liste des équipements connectés. Au démarrage d'OSLoader, lorsque aucune connexion n'est établie, l'arborescence est vide.

Le tableau ci-dessous présente la liste des icônes utilisées dans l'arborescence, ainsi que leur description.

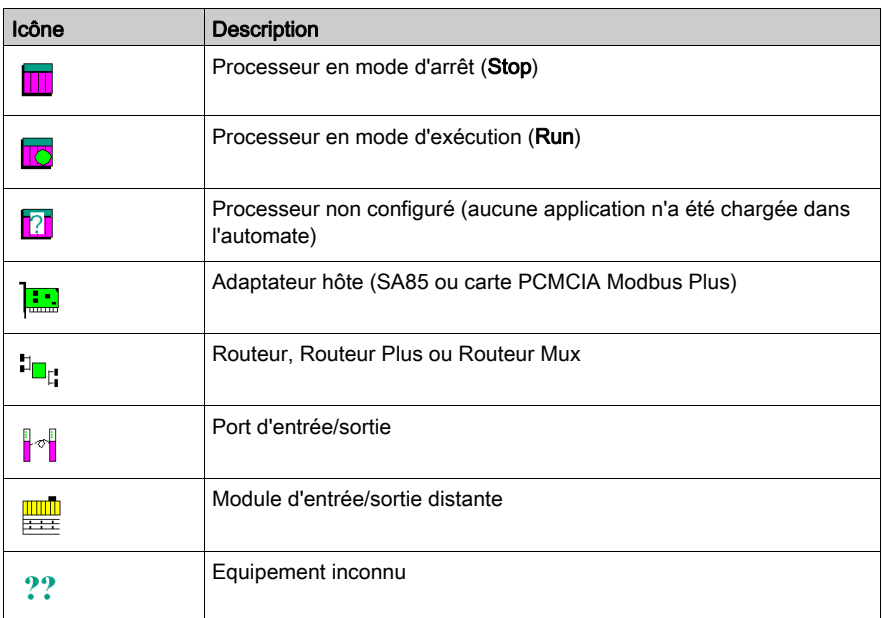

Cliquez deux fois sur un équipement pour accéder à la boîte de dialogue Propriétés de l'équipement.

#### Equipements : démarrage et arrêt

Les boutons Démarrer et Arrêter ne sont disponibles que si un processeur est sélectionné dans l'arborescence du champ Equipements. Ils sont désactivés dans tous les autres cas de figure.

Pour arrêter le processeur, cliquez sur le bouton Arrêter.

Pour redémarrer le processeur, appuyez sur le bouton Démarrer.

#### Propriétés de l'équipement

La boîte de dialogue [\(voir](#page-36-0) page 37) Propriétés de l'équipement, accessible grâce au bouton Propriétés de la zone Equipements, donne accès aux informations concernant l'équipement sélectionné.

# Boutons de navigation

Les boutons de navigation, situés dans la partie inférieure de l'écran, permettent les opérations suivantes :

Précédent : revenir à l'étape précédente Suivant : passer à l'étape suivante Fermer : quitter le logiciel

Aide : accéder à l'aide en ligne

# <span id="page-47-0"></span>Protocole de communication : écran Cible Modbus Plus

#### Généralités

La boîte de dialogue Cible Modbus Plus permet de sélectionner l'équipement cible en fonction du type de communication Modbus Plus.

#### **Illustration**

Les paragraphes qui suivent présentent les principaux éléments de l'écran Cible Modbus Plus.

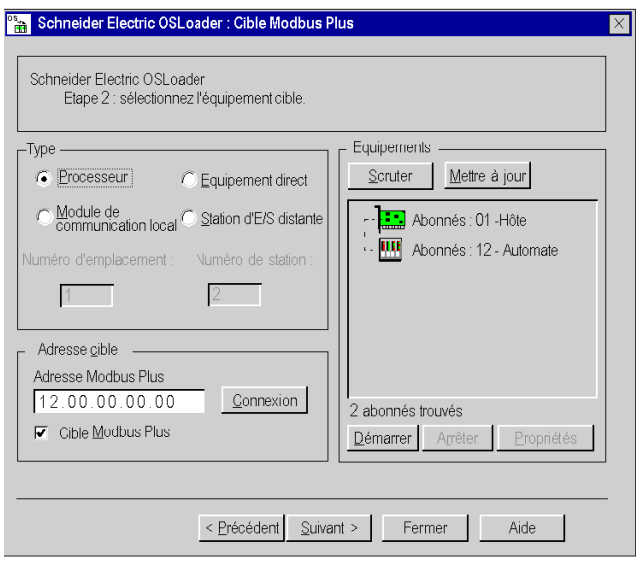

#### Type d'équipements

Les différents types d'équipements pris en charge par OSLoader [\(voir](#page-19-0) page 20) et disponibles pour le type de communication Modbus Plus s'affichent dans la zone Type d'équipements. Cochez la case correspondant à l'équipement souhaité.

Les options Numéro d'emplacement et Numéro de station peuvent être sélectionnées ou non, en fonction du type d'équipement sélectionné.

Le tableau ci-dessous indique les quatre cas de figure possibles.

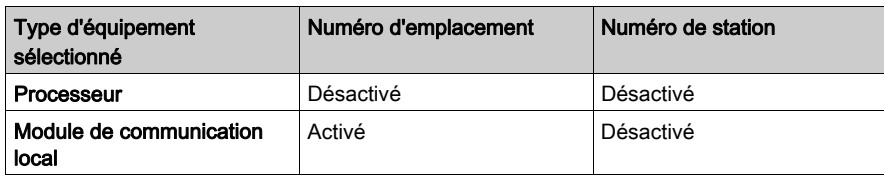

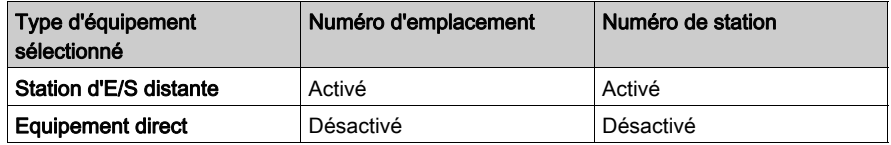

#### Adresse cible

Les éléments suivants s'affichent dans la zone Adresse cible.

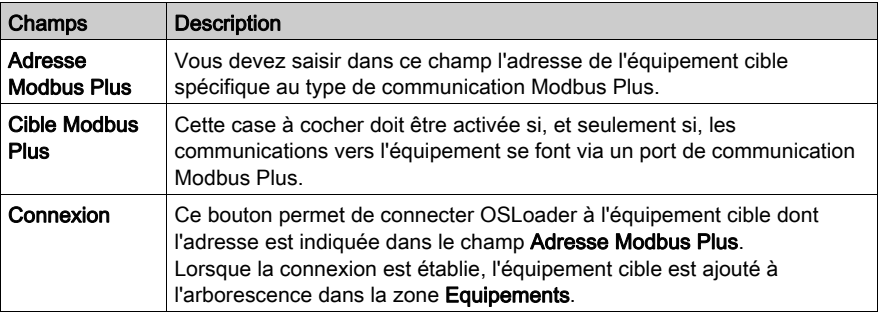

#### Equipements : arborescence

L'arborescence de la zone Equipements affiche la liste des équipements connectés. Au démarrage d'OSLoader, lorsque aucune connexion n'est établie, l'arborescence est vide.

Le tableau ci-dessous présente la liste des icônes utilisées dans l'arborescence, ainsi que leur description.

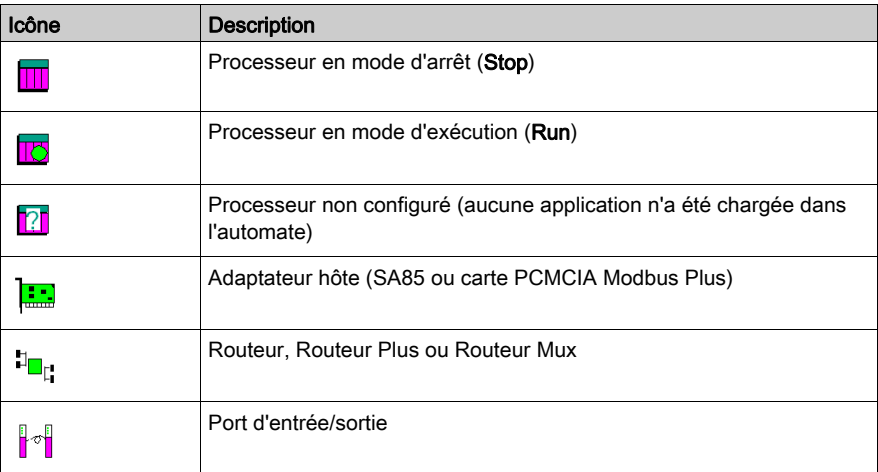

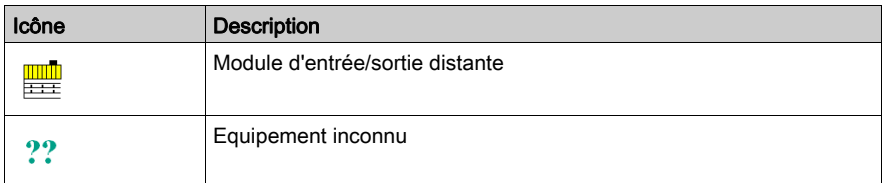

Lorsque vous cliquez sur un équipement, la zone de saisie Adresse Modbus Plus de la zone Adresse cible est automatiquement mise à jour.

Cliquez deux fois sur un équipement pour accéder à la boîte de dialogue Propriétés de l'équipement.

#### Equipements : Scruter et Mettre à jour

Cliquez sur le bouton Scruter pour lancer un programme d'apprentissage automatique de configuration sur le réseau. Dès qu'un équipement est détecté, son nom et son adresse sont ajoutés à l'arborescence de la zone Equipements. Lorsqu'un routeur est détecté, les équipements qui y sont connectés sont ajoutés sous forme de sous-branches dans la même arborescence.

Cliquez sur le bouton Mettre à jour pour mettre à jour l'état (Activé/Désactivé) des processeurs contenus dans l'arborescence.

#### Equipements : Démarrer et Arrêter

Les boutons Démarrer et Arrêter ne sont disponibles que si un processeur est sélectionné dans l'arborescence du champ Equipements. Ils sont désactivés dans tous les autres cas de figure.

Pour arrêter le processeur, cliquez sur le bouton Arrêter.

Pour redémarrer le processeur, appuyez sur le bouton Démarrer.

NOTE : Pour les automates de sécurité (Unity Pro XLS), les fonctions Démarrer/Arrêter sont protégées par un mot de passe. Si vous essayez de démarrer ou d'arrêter le processeur, une boîte de dialogue s'affiche et vous êtes invité à saisir un mot de passe.

#### Propriétés de l'équipement

La boîte de dialogue [\(voir](#page-36-0) page 37) Propriétés de l'équipement, accessible grâce au bouton Propriétés de la zone Equipements permet d'accéder aux informations relatives à l'équipement détecté.

#### Boutons de navigation

Les boutons de navigation, situés dans la partie inférieure de l'écran, permettent les opérations suivantes :

Précédent : revenir à l'étape précédente Suivant : passer à l'étape suivante Fermer : quitter le logiciel Aide : accéder à l'aide en ligne

# <span id="page-50-0"></span>Protocole de communication : écran Cible Modbus

### Généralités

La boîte de dialogue Cible Modbus permet de choisir l'équipement cible en fonction du type de communication Modbus.

#### **Illustration**

Les paragraphes qui suivent présentent les principaux éléments de l'écran Cible Modbus.

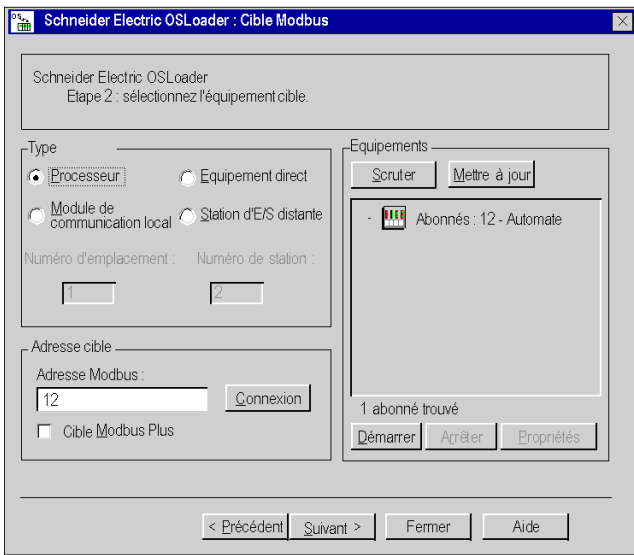

## Type d'équipements

Les différents types d'équipements pris en charge par OSLoader [\(voir](#page-19-0) page 20) et disponibles pour le type de communication Modbus RTU s'affichent dans la zone Type d'équipements. Cochez la case correspondant à l'équipement souhaité.

Les options Numéro d'emplacement et Numéro de station peuvent être sélectionnées ou non, en fonction du type d'équipement sélectionné.

Le tableau ci-dessous indique les quatre cas de figure possibles.

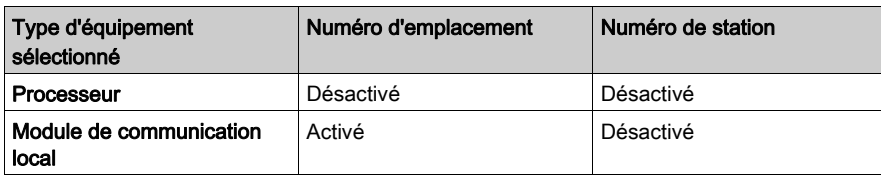

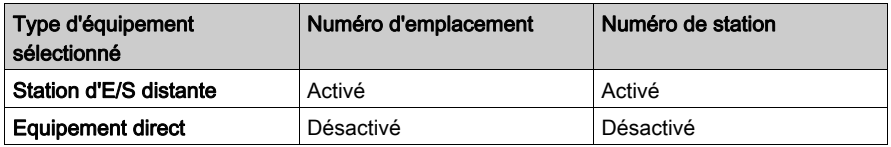

#### Adresse cible

Les éléments suivants s'affichent dans la zone Adresse cible.

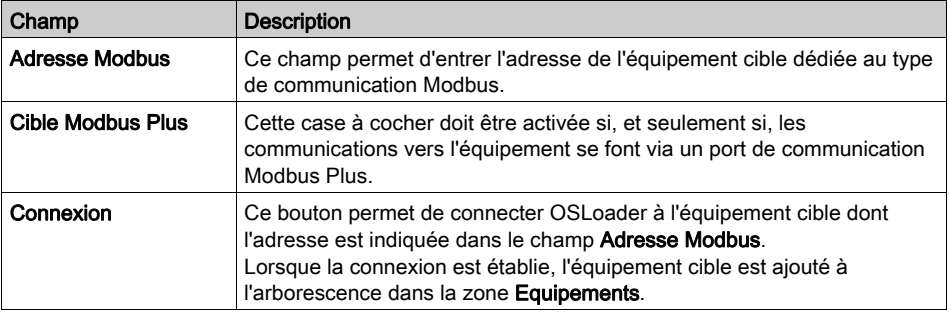

#### Equipements : arborescence

L'arborescence de la zone Equipements affiche la liste des équipements connectés. Au démarrage d'OSLoader, lorsque aucune connexion n'est établie, l'arborescence est vide.

Le tableau ci-dessous présente la liste des icônes utilisées dans l'arborescence, ainsi que leur description.

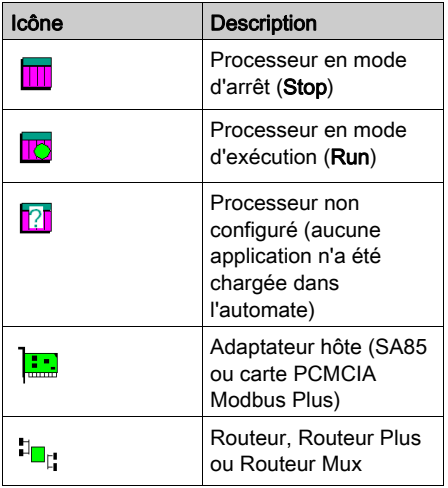

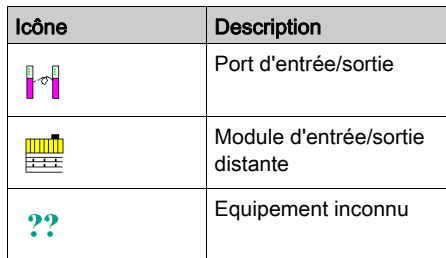

Lorsque vous cliquez sur un équipement, la zone de saisie Adresse Modbus de la zone Adresse cible est automatiquement mise à jour.

Cliquez deux fois sur un équipement pour accéder à la boîte de dialogue Propriétés de l'équipement.

#### Equipements : Scruter et Mettre à jour

Cliquez sur le bouton **Scruter** pour lancer un programme d'apprentissage automatique de configuration sur le réseau. Dès qu'un équipement est détecté, son nom et son adresse sont ajoutés à l'arborescence de la zone Equipements. Lorsqu'un routeur est détecté, les équipements qui y sont connectés sont ajoutés sous forme de sous-branches dans la même arborescence.

Cliquez sur le bouton **Mettre à jour** pour mettre à jour l'état (Activé/Désactivé) des processeurs contenus dans l'arborescence.

#### Equipements : Démarrer et Arrêter

Les boutons Démarrer et Arrêter ne sont disponibles que si un processeur est sélectionné dans l'arborescence du champ Equipements. Ils sont désactivés dans tous les autres cas de figure.

Pour arrêter le processeur, cliquez sur le bouton **Arrêter**.

Pour redémarrer le processeur, appuyez sur le bouton Démarrer.

NOTE : Pour les automates de sécurité (Unity Pro XLS), les fonctions Démarrer/Arrêter sont protégées par un mot de passe. Si vous essayez de démarrer ou d'arrêter le processeur, une boîte de dialogue s'affiche et vous êtes invité à saisir un mot de passe.

#### Propriétés de l'équipement

La boîte de dialogue *(voir page 37)* Propriétés de l'équipement, accessible grâce au bouton Propriétés de la zone Equipements permet d'accéder aux informations relatives à l'équipement détecté.

## Boutons de navigation

Les boutons de navigation, situés dans la partie inférieure de l'écran, permettent les opérations suivantes :

Précédent : revenir à l'étape précédente

Suivant : passer à l'étape suivante

Fermer : quitter le logiciel

Aide : accéder à l'aide en ligne

# <span id="page-54-0"></span>Protocole de communication : écran Cible FTP

## Généralités

Cet écran s'affiche lorsque le pilote sélectionné à l'étape précédente est un pilote FTP.

#### **Illustration**

Les paragraphes qui suivent présentent les principaux éléments de l'écran Cible FTP.

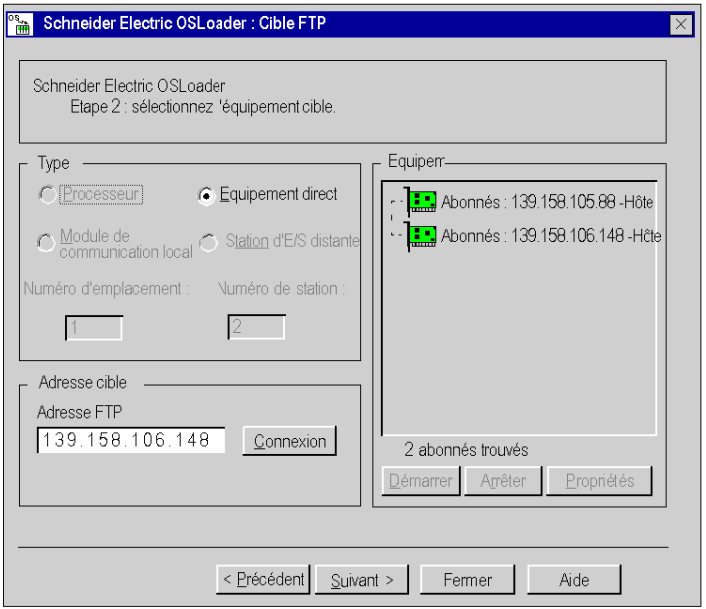

## Type d'équipements

Les différents types d'équipements pris en charge par OSLoader [\(voir](#page-19-0) page 20) et disponibles pour le type de communication Ethernet/FTP s'affichent dans la zone Type d'équipements. Equipement direct est la seule cible FTP activée.

#### Adresse cible

Les éléments suivants s'affichent dans la zone Adresse cible.

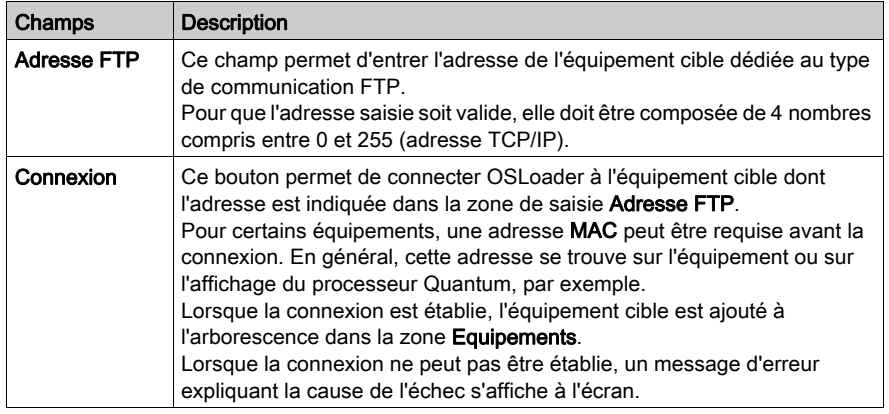

#### Equipements : arborescence

L'arborescence de la zone Equipements affiche la liste des équipements connectés. Au démarrage d'OSLoader, lorsque aucune connexion n'est établie, l'arborescence est vide.

Le tableau ci-dessous présente la liste des icônes utilisées dans l'arborescence, ainsi que leur description.

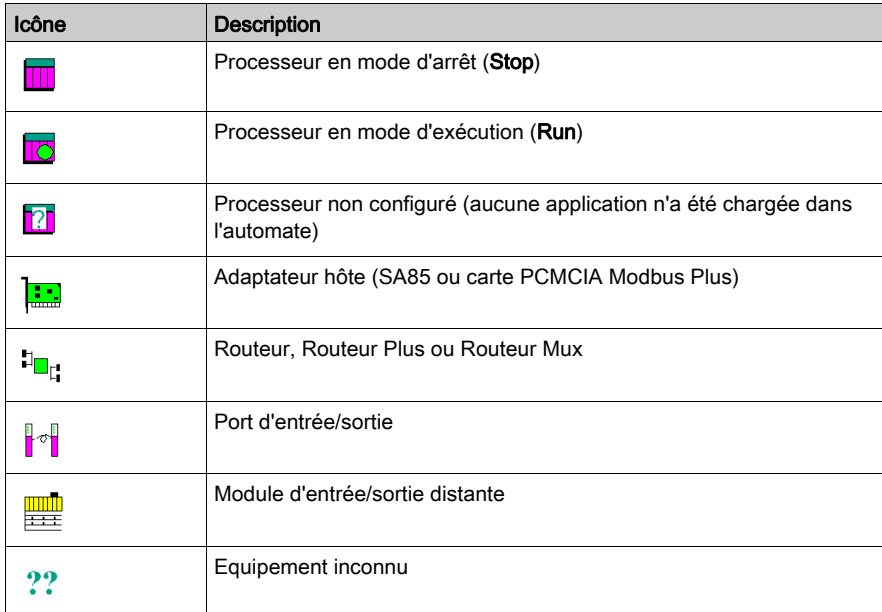

Lorsque vous cliquez sur un équipement, la zone de saisie Adresse FTP de la zone Adresse cible est automatiquement mise à jour.

Cliquez deux fois sur un équipement pour accéder à la boîte de dialogue Propriétés de l'équipement.

### Propriétés de l'équipement

La boîte de dialogue [\(voir](#page-36-0) page 37) Propriétés de l'équipement, accessible grâce au bouton Propriétés de la zone Equipements, donne accès aux informations concernant l'équipement sélectionné.

## Boutons de navigation

Les boutons de navigation, situés dans la partie inférieure de l'écran, permettent les opérations suivantes :

Précédent : revenir à l'étape précédente

Suivant : passer à l'étape suivante

Fermer : quitter le logiciel

Aide : accéder à l'aide en ligne

# <span id="page-57-0"></span>Ecran Opération

### Généralités

OSLoader peut exécuter deux commandes différentes :

- charger un nouveau système d'exploitation vers l'équipement sélectionné ;
- charger le système d'exploitation de l'équipement sélectionné vers un fichier (opération impossible pour les processeurs Premium).

### **Illustration**

Les paragraphes qui suivent présentent les principaux éléments de l'écran Opération.

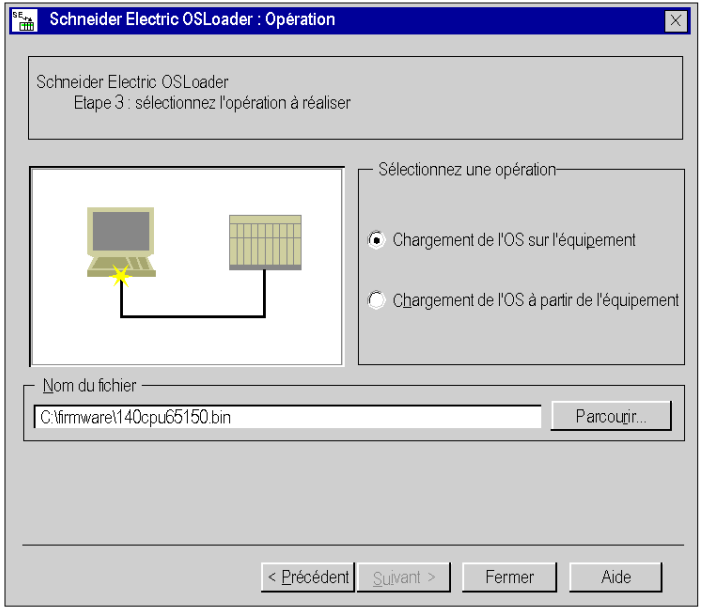

### Sélection d'une opération

Le tableau ci-dessous décrit les deux commandes disponibles.

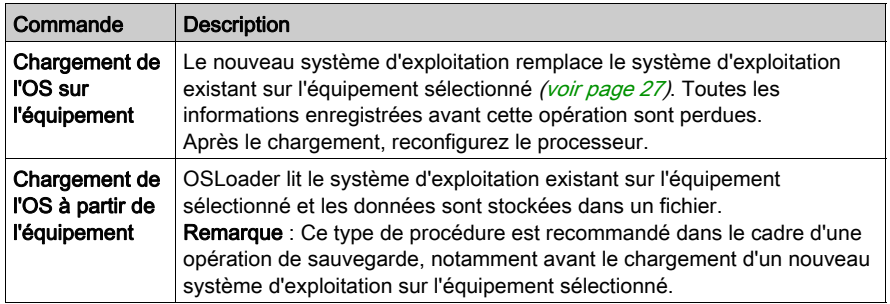

## Nom du fichier

Utilisez le bouton Parcourir... pour rechercher les éléments suivants :

- le fichier à charger : fichier intermédiaire ou de remplacement du système d'exploitation (voir la description des fichiers dans le fichier readme.txt sur le CD-ROM du système d'exploitation) ;
- le chemin de sauvegarde du fichier image du système d'exploitation.

### Boutons de navigation

Les boutons de navigation, situés dans la partie inférieure de l'écran, permettent les opérations suivantes :

Précédent : revenir à l'étape précédente Suivant : passer à l'étape suivante Fermer : quitter le logiciel Aide : accéder à l'aide en ligne

# <span id="page-59-0"></span>Ecran Informations équipement et fichier

#### Généralités

Dans cet écran, les éléments suivants sont comparés :

- propriétés du fichier à transférer à l'équipement sélectionné (zone Fichier),
- propriétés du système d'exploitation disponible sur le module cible (zone Equipement).

### **Illustration**

Les paragraphes suivants présentent les principaux éléments de l'écran Informations équipement et fichier.

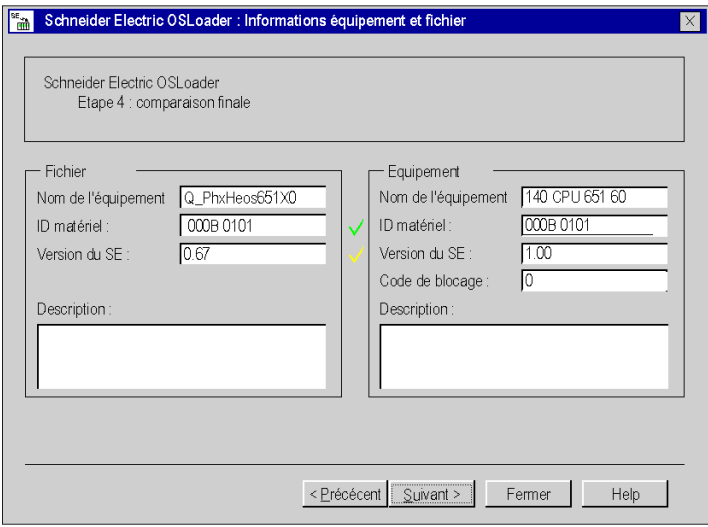

#### **Comparaison**

Le champ de comparaison du fichier et de l'équipement est divisé en deux parties principales :

- la première répertorie les propriétés du fichier du SE à charger ;
- la seconde présente les propriétés du SE déjà présent sur l'équipement cible.

NOTE : consultez la section Codes d'erreur (voir Quantum avec Unity Pro, Experts et communication, Manuel de référence) pour trouver la description du champ Code de blocage.

NOTE : Des marqueurs de différentes couleurs facilitent la comparaison de ces propriétés.

### Marqueur vert

## Représentation :

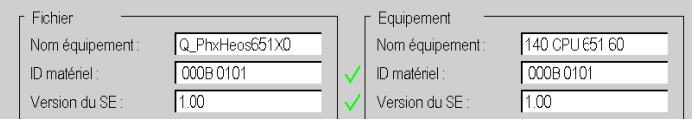

## Signification :

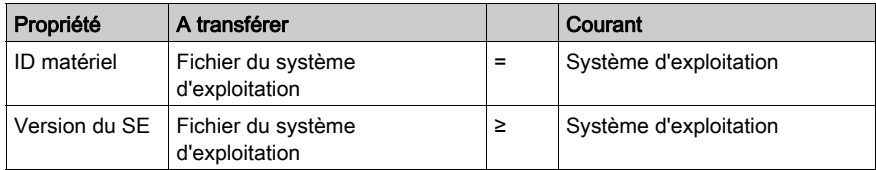

## Marqueur rouge

Représentation :

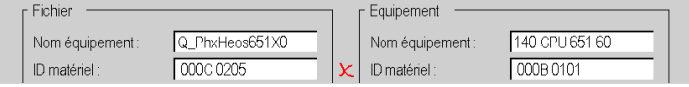

#### Signification :

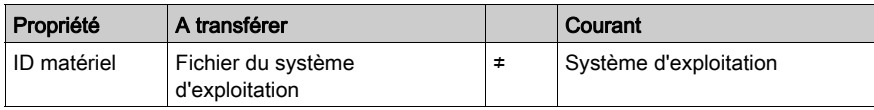

NOTE : Il est impossible de passer à l'étape suivante si les codes d'identification du matériel ne sont pas compatibles. Le bouton de navigation Suivant est alors désactivé.

## Marqueur jaune

Représentation :

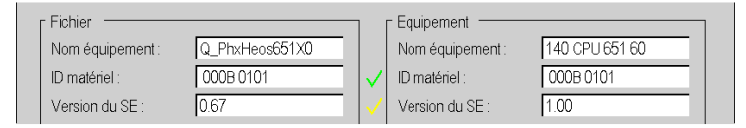

### Signification :

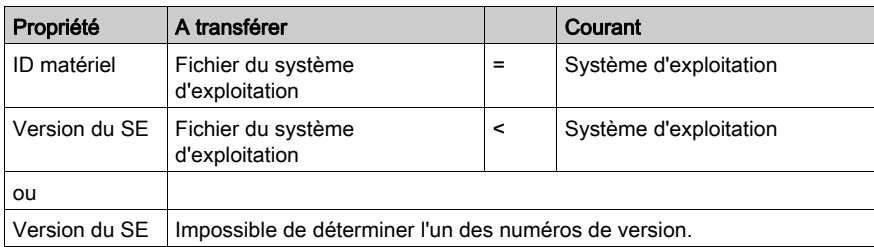

# A AVERTISSEMENT

## COMPORTEMENT INATTENDU DE L'EQUIPEMENT

L'application doit être testée et les éventuels problèmes de sécurité doivent être résolus avant que le système ne soit réutilisé. Le transfert du système d'exploitation risque d'entraîner un changement de comportement de l'application.

#### Le non-respect de ces instructions peut provoquer la mort, des blessures graves ou des dommages matériels.

## Boutons de navigation

Les boutons de navigation, situés dans la partie inférieure de l'écran, permettent les opérations suivantes :

Précédent : permet de revenir à l'étape précédente.

Suivant : permet de passer à l'étape suivante.

Fermer : permet de quitter le logiciel.

Aide: permet d'accéder à l'aide en ligne.

# <span id="page-62-0"></span>Ecran Résumé

#### Généralités

Cet écran affiche un résumé des informations principales relatives à la procédure choisie et permet d'accéder à la phase de transfert des données.

#### **Illustration**

Le paragraphe suivant présente les principaux éléments de l'écran Résumé.

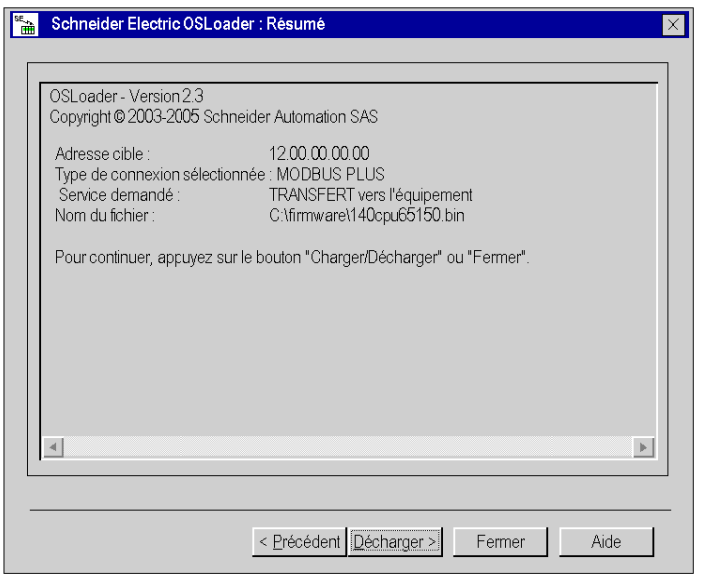

#### Boutons de navigation

Les boutons de navigation, situés dans la partie inférieure de l'écran, permettent les opérations suivantes :

Précédent : revenir à l'étape précédente

Suivant : passer à l'étape suivante

Fermer : quitter le logiciel

Aide : accéder à l'aide en ligne

# <span id="page-63-0"></span>Etat d'avancement

### Général

L'écran Etat d'avancement fournit les informations suivantes :

- Progression du transfert du système d'exploitation
- Nombre d'octets chargés
- Temps restant
- Taux de transfert en octets/seconde

NOTE : Si l'équipement cible est en mode RUN lors du chargement du nouveau système d'exploitation, une boîte de dialogue vous demande l'autorisation d'arrêter l'automate.

#### **Figure**

Les paragraphes qui suivent présentent les principaux éléments de l'écran d'avancement du transfert des données.

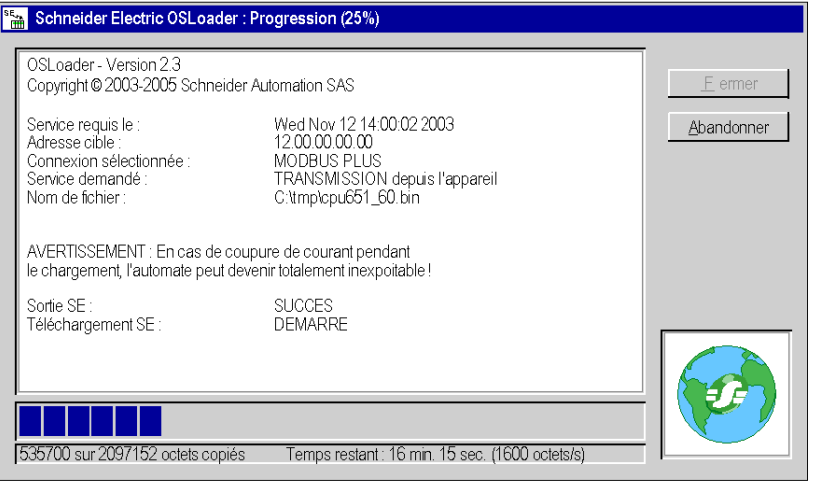

# A AVERTISSEMENT

# INTERRUPTION DE L'ALIMENTATION DE L'UC

Ne coupez jamais l'alimentation de l'UC pendant le transfert du système d'exploitation.

Le non-respect de ces instructions peut provoquer la mort, des blessures graves ou des dommages matériels.

### Information

L'écran Etat d'avancement fournit des informations relatives à la procédure en cours : CHARGEMENT sur l'équipement or CHARGEMENT à partir de l'équipement.

### Barre d'avancement

L'état d'avancement du transfert de données s'affiche en bas de l'écran Etat d'avancement.

## Fin du transfert

L'affichage de la fenêtre Etat d'avancement 100 % signifie que l'opération est correctement terminée.

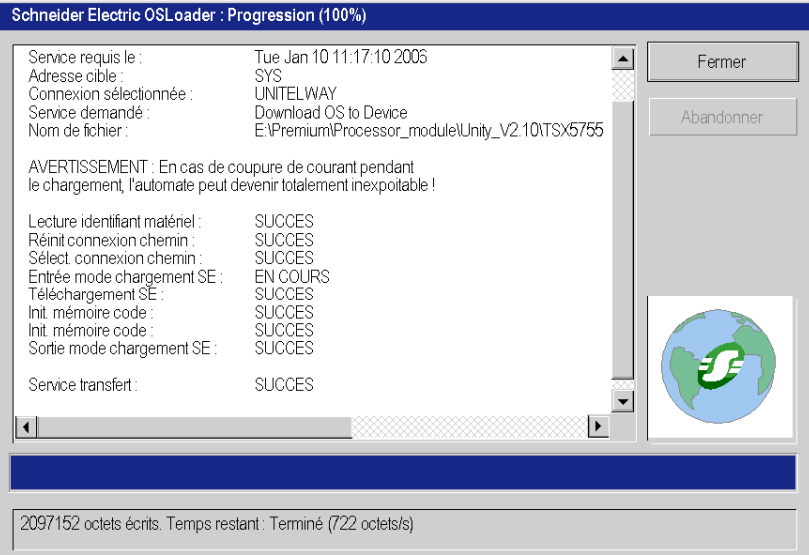

## Boutons Abandonner et Fermer

Vous pouvez interrompre le transfert en cliquant sur Abandonner.

# A AVERTISSEMENT

#### FONCTIONNEMENT INATTENDU DE L'EQUIPEMENT

Le système d'exploitation chargé risque d'être défaillant si le chargeur est interrompu pendant le chargement. En cas de doute :

- Rechargez le système d'exploitation.
- Si le rechargement échoue, renvoyez l'unité au service de maintenance Schneider Electric.

### Le non-respect de ces instructions peut provoquer la mort, des blessures graves ou des dommages matériels.

Vous pouvez quitter OSLoader à l'aide du bouton Fermer activé à la fin du transfert de données .

# Partie IV Erreurs et limites

# **Chapitre 7** Erreurs et limites de communication lors du chargement

## Introduction

Ce chapitre présente les principales erreurs de communication et limites de fonctionnement pouvant survenir lors du chargement de données.

## Contenu de ce chapitre

Ce chapitre contient les sujets suivants :

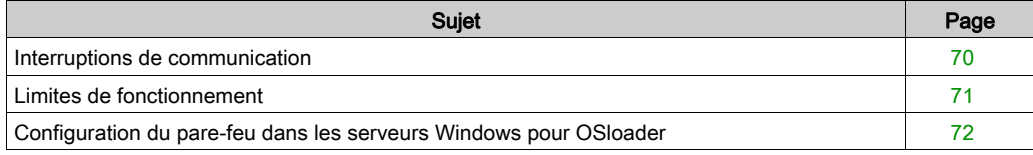

# <span id="page-69-0"></span>Interruptions de communication

#### Introduction

Au cours du transfert, certaines erreurs causées par OSLoader peuvent survenir. Ces erreurs peuvent altérer le déroulement du transfert. La section suivante fournit des informations sur la gestion des problèmes les plus fréquents.

#### Type d'erreur

Certains événements sont à l'origine d'erreurs de communication. Ces erreurs peuvent être des types suivants :

- Erreurs mineures (exemple : rupture de la connexion de la console)
- **Erreurs critiques** (exemple : réseau indisponible)

#### Erreur mineure

Lorsqu'une erreur mineure survient, une boîte de dialogue s'affiche et donne à l'utilisateur la possibilité de redémarrer ou d'annuler le transfert.

Une fois le problème résolu, sélectionnez :

- Répéter pour relancer le transfert, ou
- Annuler le chargement pour annuler l'opération.

#### Erreur critique

Lorsqu'une erreur critique survient, l'automate devient inutilisable. Les voyants RUN, ERR et I/O s'allument et la communication entre la console et l'automate devient impossible.

# <span id="page-70-0"></span>Limites de fonctionnement

# Limites

Le tableau qui suit décrit les principaux cas de figure dans lesquels il est impossible de charger un système d'exploitation.

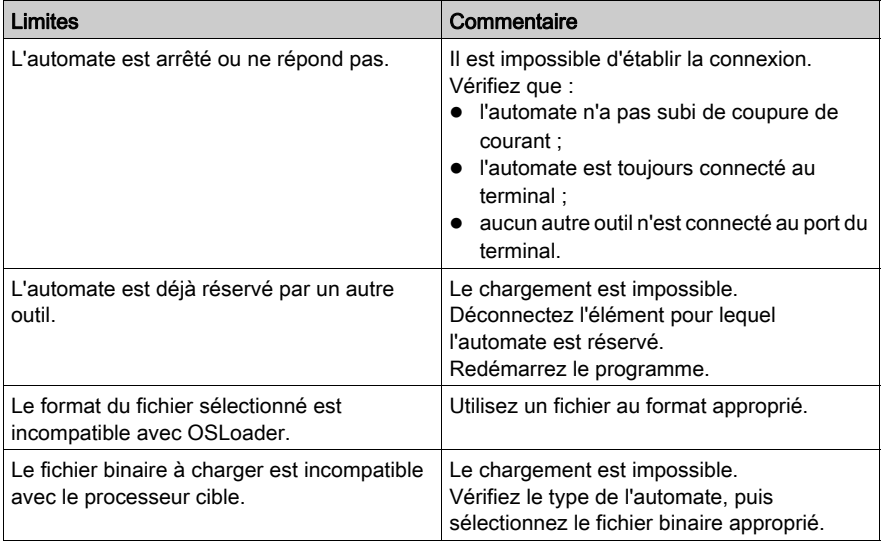

# <span id="page-71-0"></span>Configuration du pare-feu dans les serveurs Windows pour OSloader

#### **Présentation**

Sur Windows Server 2008 et Windows Server 2012, les nouvelles applications installées ne sont pas autorisées à communiquer par le biais du pare-feu. Pour télécharger le micrologiciel avec Osloader, vous devez autoriser l'application Osloader à communiquer par le biais du pare-feu.

#### Comment autoriser Osloader à communiquer par le biais du pare-feu Windows

Pour autoriser Osloader à communiquer par le biais du pare-feu Windows :

- cochez la case Osloader dans le Panneau de commande → Système et sécurité → Pare-feu Windows → Applications autorisées
- Redémarrez le PC.

NOTE : Si Osloader n'apparaît pas dans la liste des applications qui sont autorisées, cliquez alors sur le bouton Autoriser une autre application... et sélectionnez Osloader dans la liste, cochez la case et redémarrez le PC.
# Annexes

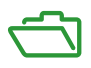

# Contenu de cette annexe

Cette annexe contient les chapitres suivants :

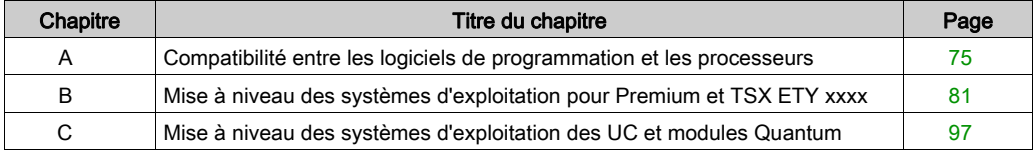

# <span id="page-74-0"></span>Annexe A Compatibilité entre les logiciels de programmation et les processeurs

### Introduction

Ce chapitre contient des tableaux illustrant la compatibilité entre les logiciels de programmation Schneider Electric (PL7, Concept et Unity Pro) et les processeurs Schneider Electric.

### Contenu de ce chapitre

Ce chapitre contient les sujets suivants :

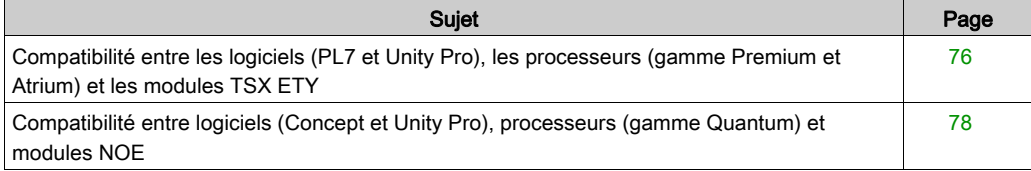

# <span id="page-75-1"></span><span id="page-75-0"></span>Compatibilité entre les logiciels (PL7 et Unity Pro), les processeurs (gamme Premium et Atrium) et les modules TSX ETY

### Introduction

OSLoader permet de mettre à niveau les systèmes d'exploitation de certains processeurs, modules et modules Ethernet. Les tableaux suivants présentent la liste des processeurs compatibles avec ce type de mise à niveau.

### Compatibilité des processeurs Premium

Le tableau ci-dessous présente la compatibilité entre les logiciels (PL7 et Unity Pro) et les processeurs de la gamme Premium.

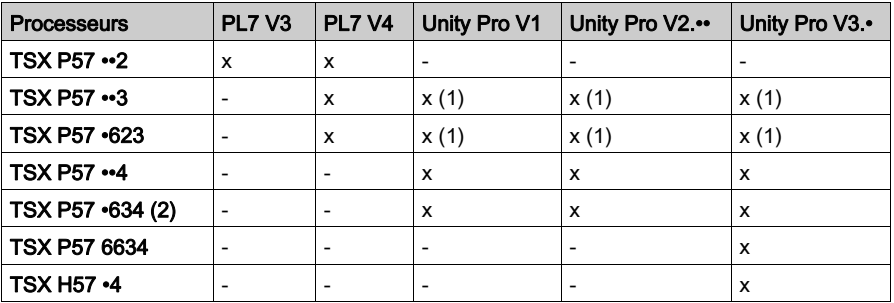

X Processeurs compatibles

- Processeurs incompatibles
- (1) Après mises à niveau du système d'exploitation du processeur par OSLoader
- (2) Comprend les processeurs TSX P57 \*634, à l'exception de TSX P57 6634

#### Compatibilité des processeurs Atrium

Le tableau ci-dessous présente la compatibilité entre les logiciels (PL7 et Unity Pro) et les processeurs de la gamme Atrium.

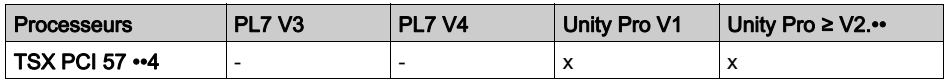

X Processeurs compatibles

- Processeurs incompatibles

## Compatibilité des modules Ethernet TSX ETY ••••

Le tableau ci-dessous présente la compatibilité entre les logiciels (PL7 et Unity Pro) et les modules de la gamme TSX ETY ••••.

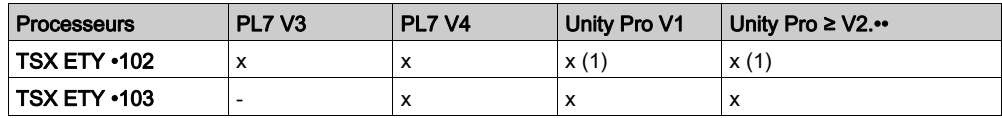

X Processeurs compatibles

- Processeurs incompatibles

(1) Après mises à niveau du système d'exploitation du processeur par OSLoader

# <span id="page-77-1"></span><span id="page-77-0"></span>Compatibilité entre logiciels (Concept et Unity Pro), processeurs (gamme Quantum) et modules NOE

### Introduction

Avec OSLoader, vous pouvez mettre à niveau le système d'exploitation de certains modules processeur. Les tableaux suivants présentent la liste des processeurs compatibles avec ce type de mise à niveau.

### Compatibilité des processeurs Quantum

Le tableau ci-dessous présente la compatibilité entre les logiciels (Concept et Unity Pro) et les processeurs de la gamme Quantum.

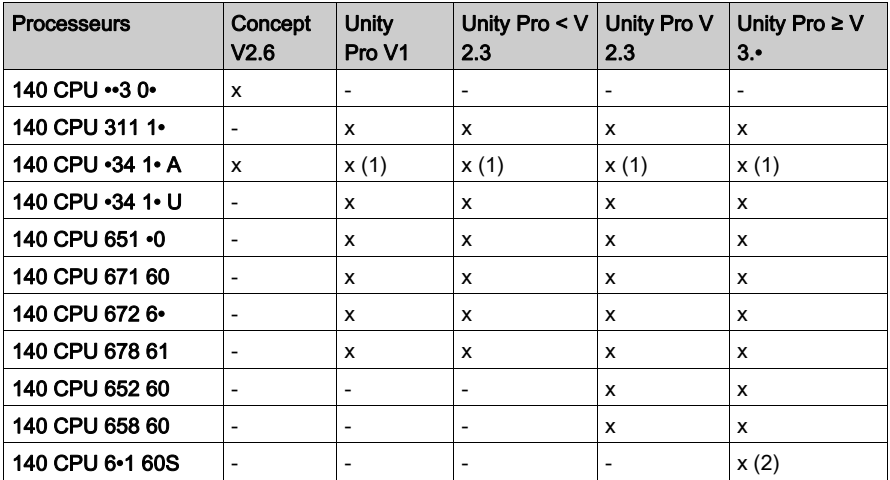

X Processeurs compatibles

- Processeurs incompatibles

(1) Après mises à niveau du système d'exploitation du processeur par OSLoader

(2) Les processeurs de sécurité sont compatibles avec Unity Pro XLS uniquement

#### Compatibilité des modules NOE

Le tableau ci-dessous présente la compatibilité entre les logiciels (Concept et Unity Pro) et les modules de la gamme NOE.

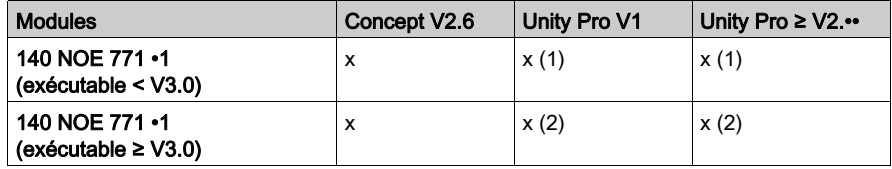

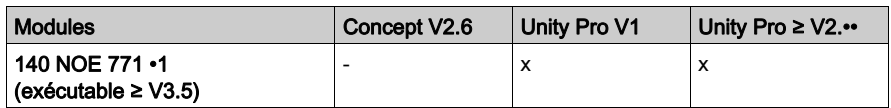

X Modules compatibles

- Modules incompatibles
- (1) La procédure de mise à niveau d'un module NOE (exécutable < 3.0) ou ENT au niveau de Unity est la suivante. Pour NOE (exécutable < 3.0), commencez par mettre à niveau l'exécutable du module vers la version 3.30. Pour cela, ayez recours au concept EXECLoader. Utilisez ensuite OSLoader pour créer un module NOE compatible avec « Unity V2 » (exécutable 3.5).

(2) Après mises à niveau du système d'exploitation du module par OSLoader

# <span id="page-80-0"></span>Annexe B Mise à niveau des systèmes d'exploitation pour Premium et TSX ETY xxxx

### Introduction

Ce chapitre présente les principes de mise à niveau du système d'exploitation des processeurs Premium et des modules TSX ETY •••• selon le type et la version du logiciel de programmation.

### Contenu de ce chapitre

Ce chapitre contient les sujets suivants :

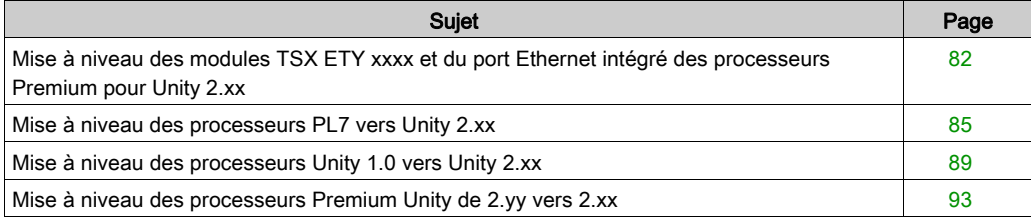

# <span id="page-81-0"></span>Mise à niveau des modules TSX ETY xxxx et du port Ethernet intégré des processeurs Premium pour Unity 2.xx

### Introduction

Pour le module TSX ETY •••• et les processeurs Premium équipés d'un port Ethernet intégré ou de coprocesseur, la mise à niveau doit être effectuée sur la mémoire de démarrage et la version de l'exécutable. La procédure à suivre pour cette mise à niveau dépend de la version du matériel.

NOTE : Les mises à niveau de SE des processeurs doivent être effectuées après la mise à niveau du port Ethernet intégré du module TSX ETY ••••.

### <span id="page-81-1"></span>Matériel d'équipement évolutif

Chaque élément matériel est identifié grâce à son module ou au type de son processeur, à son PV (version du produit) et à la version de son exécutable.

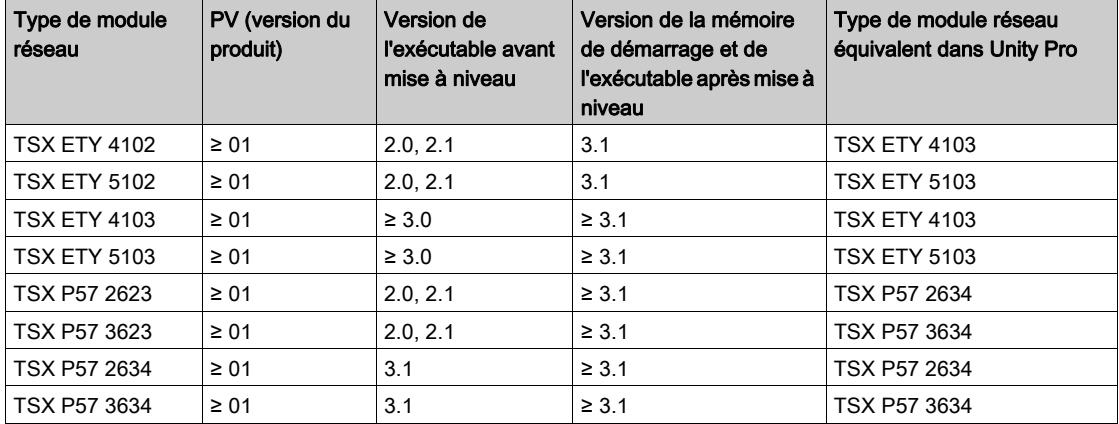

### Fichiers utilisés pour la mise à niveau de PL7 vers Unity 2.••

Le tableau suivant fournit toutes les informations permettant de mettre à niveau le module TSX ETY •••• et les ports Ethernet du processeur TSX P57 •••• de PL7 vers Unity 2.••, à savoir :

- le nombre de chargements à effectuer ;
- le nom des fichiers à utiliser pour les chargements.

NOTE : Le numéro situé en regard de chaque fichier correspond à l'ordre d'utilisation (par exemple, le fichier (2)ETH\_572634\_V310\_BOOT.bin doit être utilisé pour le deuxième chargement).

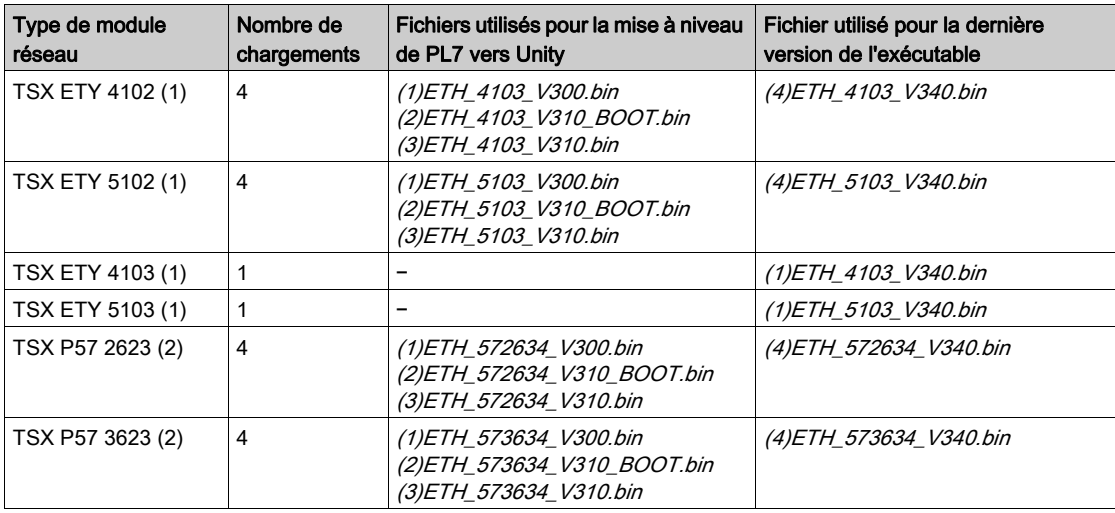

- 1 Les modules réseau restent compatibles avec les processeurs Premium PL7 après leur mise à niveau
- 2 Le processeur doit également être mis à niveau (le nombre de chargements correspond uniquement aux mises à niveau des ports Ethernet)

# Fichiers utilisés pour la mise à niveau de Unity 1.00 vers Unity 2.••

Le tableau suivant fournit toutes les informations permettant de mettre à niveau les ports Ethernet du processeur TSX P57 •••• de Unity 1.00 vers Unity 2.••, à savoir :

- le nombre de chargements à effectuer ;
- le nom des fichiers à utiliser pour les chargements.

NOTE : Le numéro situé en regard de chaque fichier correspond à l'ordre d'utilisation (par exemple, le fichier (2)ETH\_573634\_V310\_BOOT.bin doit être utilisé pour le deuxième chargement).

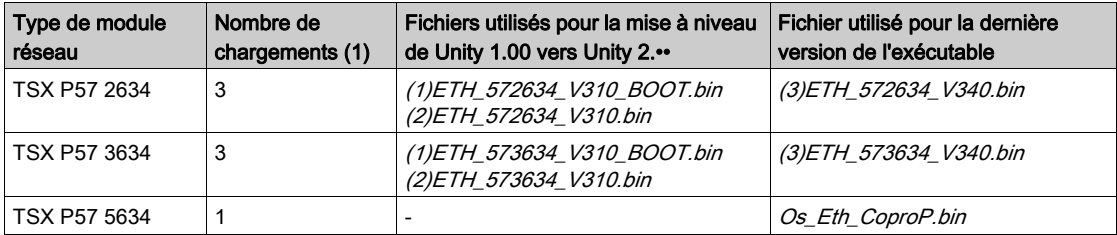

1 Le processeur doit également être mis à niveau (le nombre de chargements correspond uniquement aux mises à niveau des ports Ethernet)

### Fichiers utilisés pour la mise à niveau de Unity 2.yy vers Unity 2.xx

Le tableau suivant fournit toutes les informations permettant de mettre à niveau le module TSX ETY •••• et les ports Ethernet du processeur TSX P57 •••• de Unity 2.yy vers Unity 2.xx, à savoir :

- le nombre de chargements à effectuer ;
- le nom des fichiers à utiliser pour les chargements.

NOTE : Le numéro situé en regard de chaque fichier correspond à l'ordre d'utilisation (par exemple, le fichier (2)ETH\_573634\_V310\_BOOT.bin doit être utilisé pour le deuxième chargement).

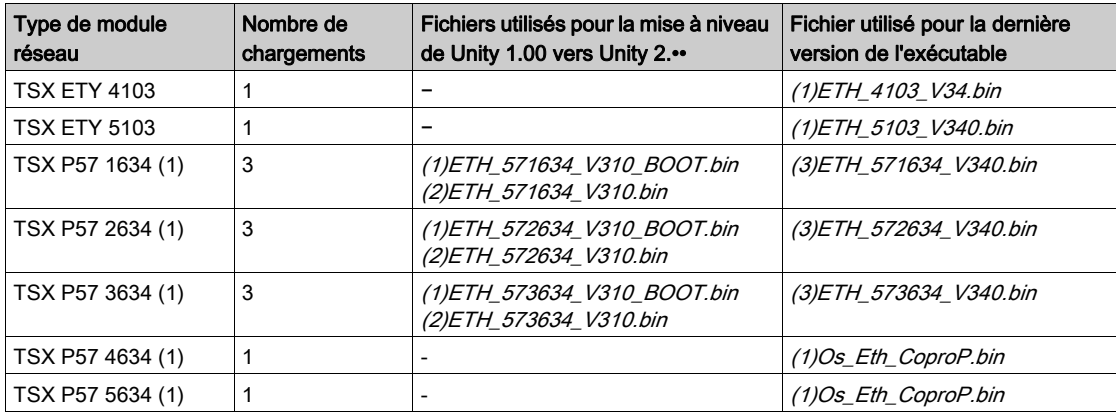

1 Le processeur doit également être mis à niveau (le nombre de chargements correspond uniquement aux mises à niveau des ports Ethernet)

# <span id="page-84-0"></span>Mise à niveau des processeurs PL7 vers Unity 2.xx

## <span id="page-84-1"></span>Matériel Premium évolutif

Chaque élément matériel est identifié par le type de son processeur, sa version du produit (PV) et sa version logicielle (SV).

Les tableaux ci-dessous présentent le matériel Premium PL7 pouvant être mis à niveau vers Unity 2.••, ainsi que les types de processeur équivalents dans Unity Pro.

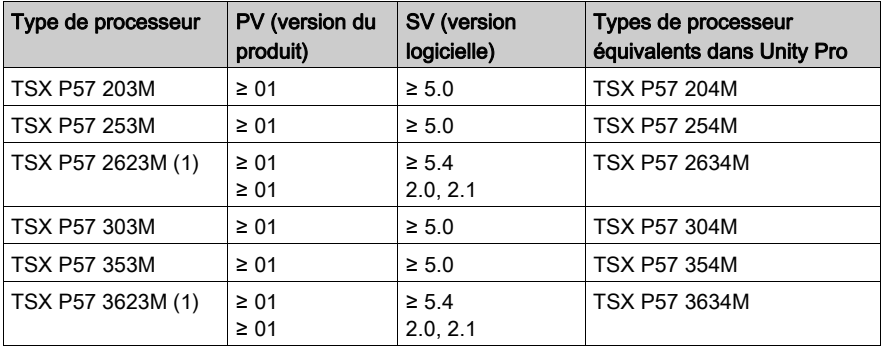

(1) Processeur équipé d'un port Ethernet [\(voir](#page-81-0) page 82) intégré

# Mise à niveau d'un SE PL7 vers Unity

Pour mettre à niveau un SE PL7 vers Unity 2.••, procédez comme suit.

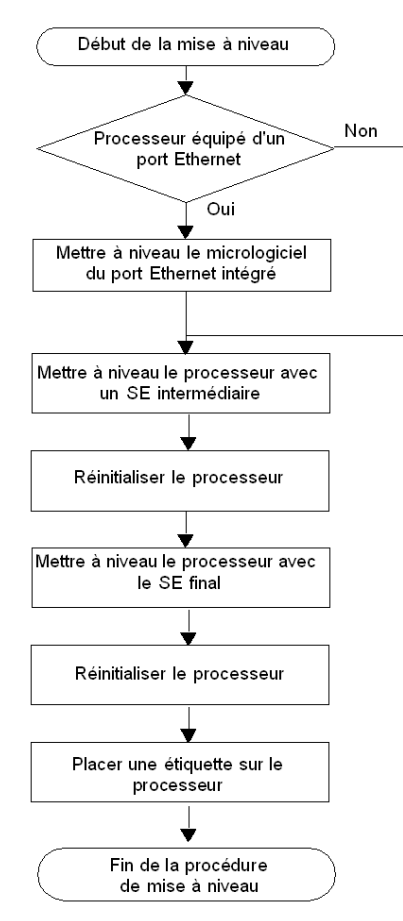

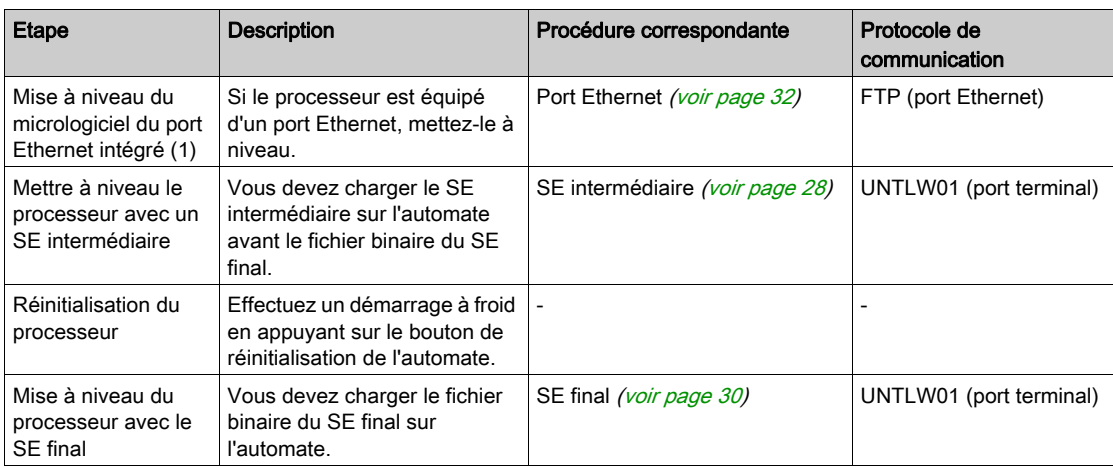

Le tableau ci-dessous décrit la procédure de mise à niveau d'un SE PL7 vers Unity 2.•• :••.

(1) Uniquement pour les cartes TSX P57 2623 et TSX P57 3623.

## Emplacement des fichiers

Retrouvez les fichiers .bin correspondants :

- Sur le site Web *[www.schneider-electric.com](http://www.schneider-electric.com/ww/en/)*, dans le menu Support → Documents & Software, dans le champ de recherche Search (vous pouvez indiquer le nom d'un module, par exemple TSXP572623, ou une partie du nom, par exemple TSXP57, fonctionnalité à mettre à niveau comme CoPro, ou la version du micrologiciel si vous la connaissez, par exemple v310).
- Sur le CD–ROM du SE

Exemple pour TSX P57 2623M :

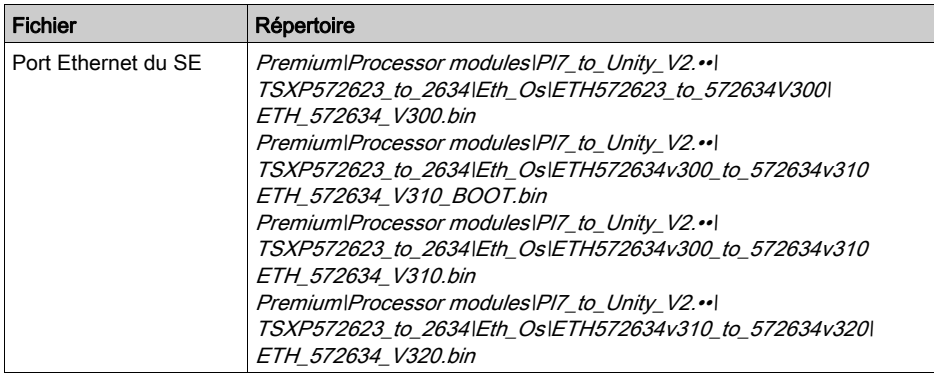

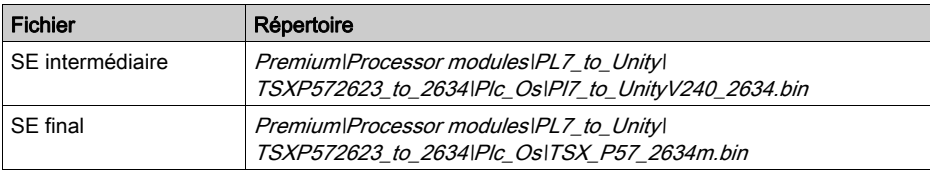

# **A ATTENTION**

## DOMMAGES MATERIELS IRREVERSIBLES

Lors du transfert d'un système d'exploitation :

- Ne coupez jamais l'alimentation du processeur.
- N'arrêtez jamais le processus de transfert du système d'exploitation.
- N'interrompez jamais la communication entre le PC et l'automate.

L'interruption du transfert avant la fin peut causer un dysfonctionnement irréversible de l'équipement.

### Le non-respect de ces instructions peut provoquer des blessures ou des dommages matériels.

#### Etiquetage de l'automate

Après exécution de la mise à niveau du processeur ou du module réseau PL7 vers Unity, il est recommandé de placer une étiquette sur le panneau avant du produit afin d'indiquer que le type de processeur ou le module réseau a été mis à niveau.

Pour les processeurs, l'étiquette doit clairement indiquer les informations de mise à niveau suivantes :

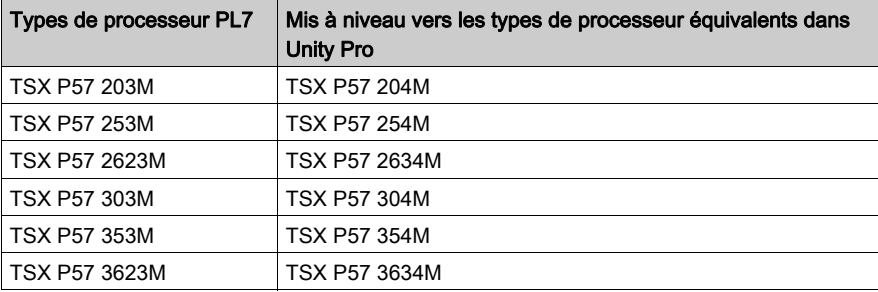

# <span id="page-88-0"></span>Mise à niveau des processeurs Unity 1.0 vers Unity 2.xx

## <span id="page-88-1"></span>Matériel Premium évolutif

Les tableaux ci-dessous présentent le matériel Premium Unity 1.0 pouvant être mis à niveau vers Unity 2.••, ainsi que les types de processeur équivalents dans Unity Pro.

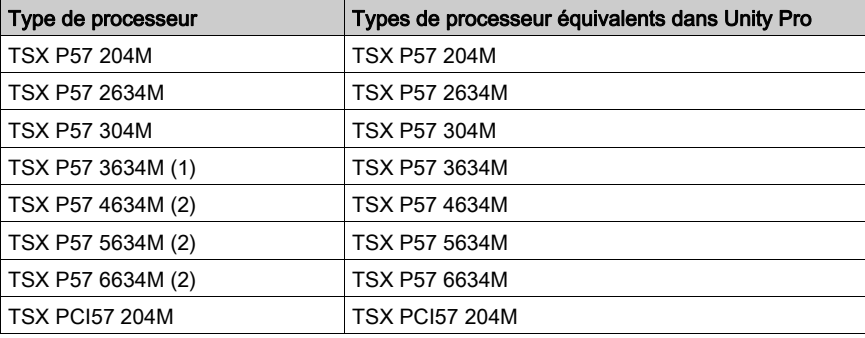

(1) Processeur équipé d'un port Ethernet [\(voir](#page-81-0) page 82) intégré

(2) Processeur équipé d'un port Ethernet [\(voir](#page-81-0) page 82) Copro

## Mise à niveau d'un SE Unity 1.0 vers Unity 2.••

Pour mettre à niveau un SE Unity 1.0 vers Unity 2.••, procédez comme suit :

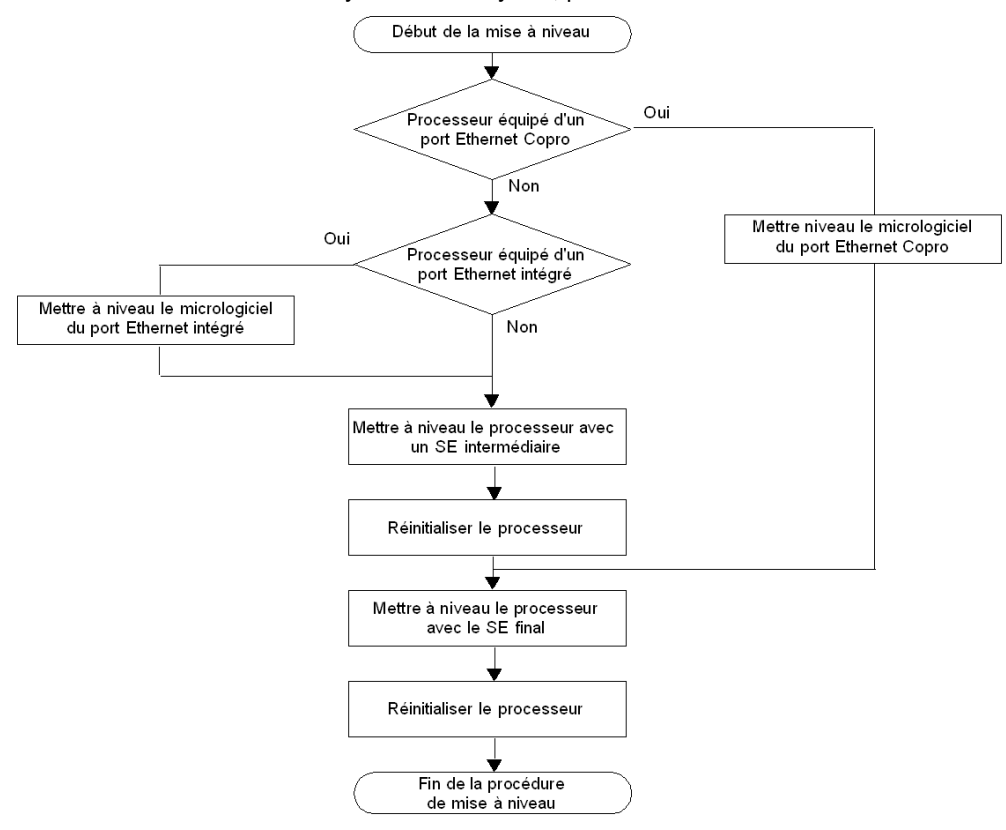

Le tableau suivant décrit la procédure de mise à niveau d'Unity 1.0 vers Unity 2.•• :

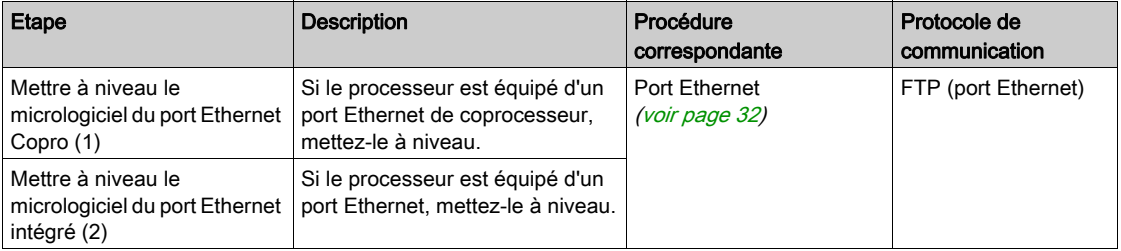

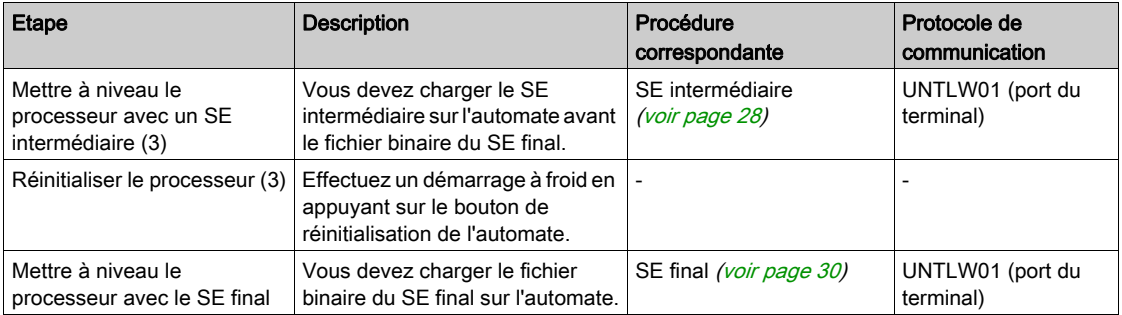

- (1) Uniquement pour les cartes TSX P57 6634/5634/4634
- (2) Uniquement pour les cartes TSX P57 3634
- (3) Sauf cartes TSX P57 6634/5634/4634

## Emplacement des fichiers

Les fichiers .bin correspondants se trouvent :

- sur le site Web de Schneider Electric à l'adresse www.schneider-electric.com dans le menu Produits → Index produits, cliquez sur Automation → Modicon Premium → Software / Firmware, et
- sur le CD-ROM du SE.

Exemple pour TSX P57 2634M :

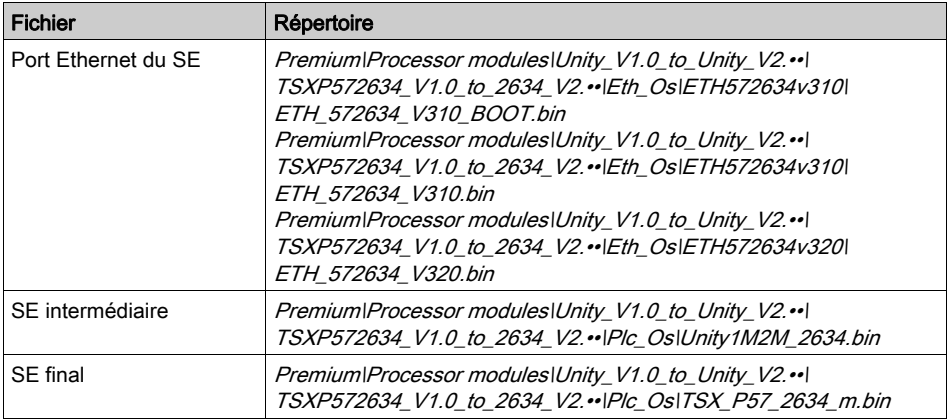

# **AATTENTION**

# DOMMAGES MATERIELS IRREVERSIBLES

Pendant le transfert d'un système d'exploitation :

- Ne coupez jamais l'alimentation du processeur.
- N'arrêtez jamais le processus de transfert du système d'exploitation.
- N'interrompez jamais la communication entre le PC et l'automate.

L'interruption du transfert avant la fin peut causer un dysfonctionnement irréversible de l'équipement.

Le non-respect de ces instructions peut provoquer des blessures ou des dommages matériels.

# <span id="page-92-0"></span>Mise à niveau des processeurs Premium Unity de 2.yy vers 2.xx

## <span id="page-92-1"></span>Matériel Premium évolutif

Les tableaux ci-dessous présentent le matériel Premium pouvant être mis à niveau de Unity 2.yy vers Unity 2.xx, ainsi que les types de processeur équivalents dans Unity Pro.

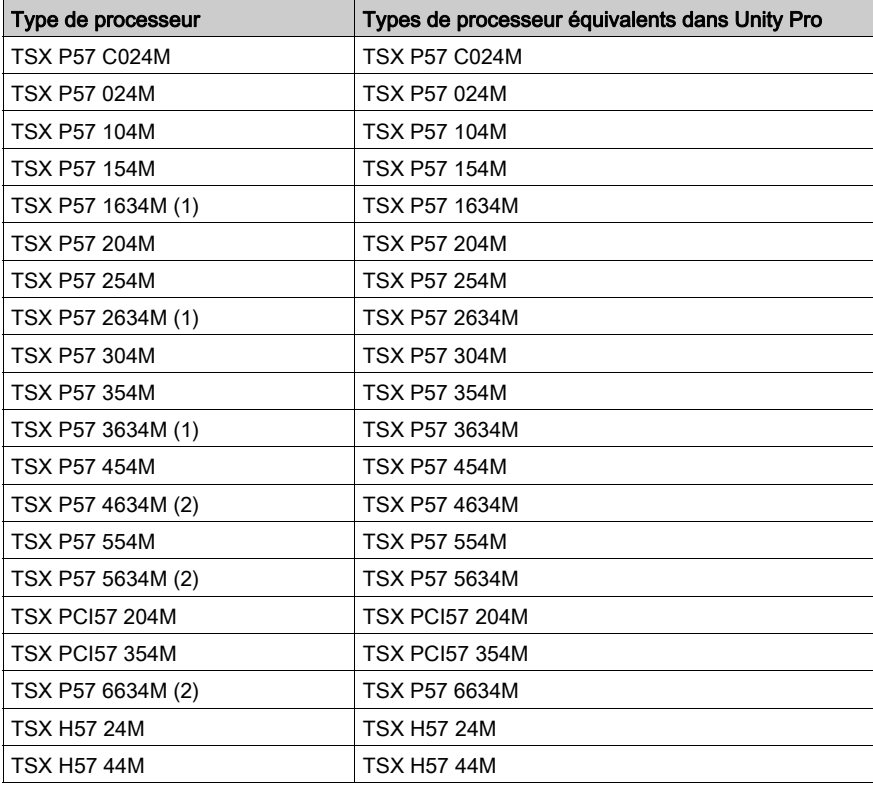

(1) Processeur équipé d'un port Ethernet [\(voir](#page-81-0) page 82) intégré

(2) Processeur équipé d'un port Ethernet [\(voir](#page-81-0) page 82) CoPro

## Mise à niveau du SE Unity 2.yy vers Unity 2.xx

Pour mettre à niveau un SE Unity 2.yy vers Unity 2.xx, procédez comme suit.

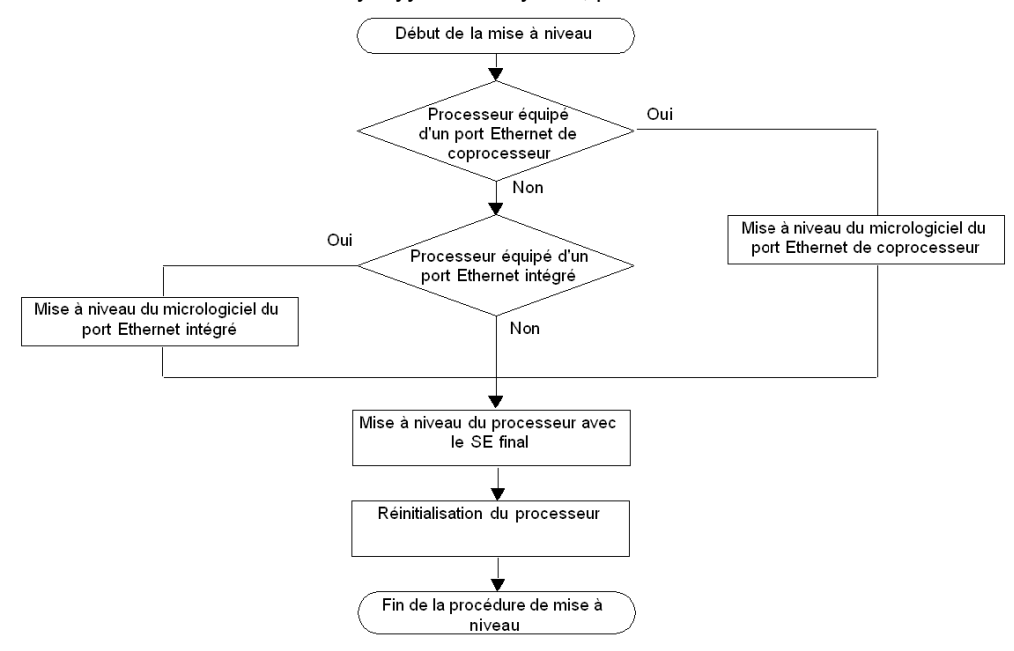

Le tableau ci-dessous décrit la procédure de mise à niveau d'un SE Unity 2.yy vers Unity 2.xx :

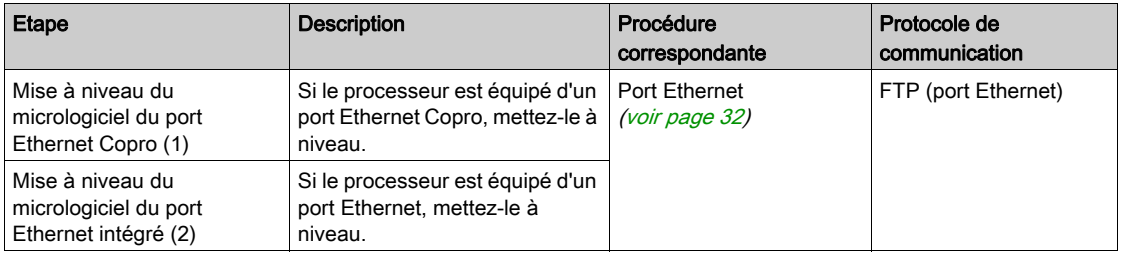

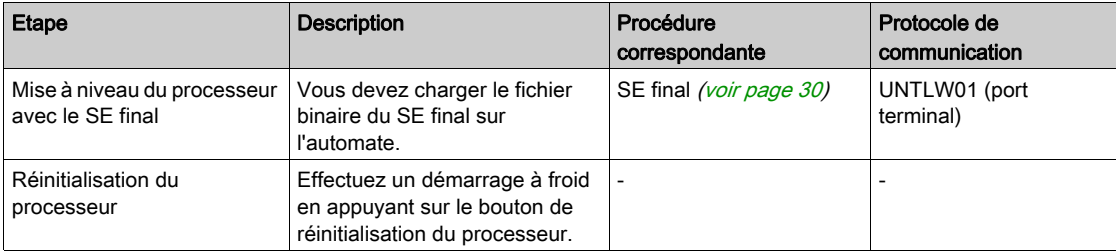

(1) Uniquement pour les cartes TSX P57 4634, TSX P57 5634 et TSX P57 6634

(2) Uniquement pour les cartes TSX P57 1634, TSX P57 2634 et TSX P57 3634

## Emplacement des fichiers

Retrouvez les fichiers .bin correspondants :

- Sur le site Web *[www.schneider-electric.com](http://www.schneider-electric.com/ww/en/)*, dans le menu Support → Documents & Software, dans le champ de recherche Search (vous pouvez indiquer le nom d'un module, par exemple TSXP572623, ou une partie du nom, par exemple TSXP57, fonctionnalité à mettre à niveau comme CoPro, ou la version du micrologiciel si vous la connaissez, par exemple v310).
- Sur le CD–ROM du SE

Exemple pour TSX P57 3634M :

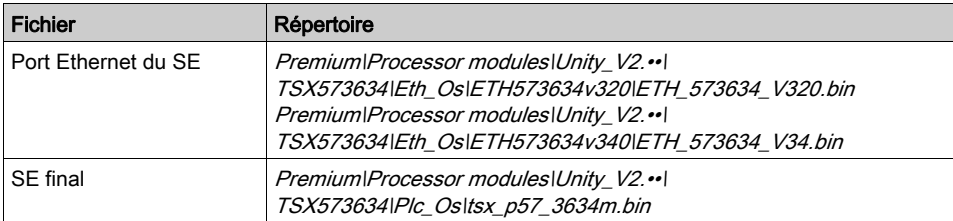

# <span id="page-96-0"></span>Annexe C Mise à niveau des systèmes d'exploitation des UC et modules **Quantum**

# Mise à niveau des systèmes d'exploitation pour Modicon Quantum

# Principes de mise à niveau

Les principes de la mise à niveau des UC et des modules Modicon Quantum sont indiqués dans le guide utilisateur (voir Modicon Quantum, Update Procedure, User Guide) de mise à niveau et mise à jour Modicon Quantum.

# **Glossaire**

# C

### CPU

Acronyme de « Central Processing Unit » (Unité centrale, UC). Désignation générique des processus Schneider Electric.

# E

### Ethernet

Réseau local.

# I

# I/O

Entrées/Sorties.

# M

### **Modbus**

Protocole maître/esclave.

## Mode de fonctionnement

Pour le logiciel OSLoader, des règles régissent le fonctionnement du module pendant les phases de transition ou en cas d'erreurs détectées.

# $\Omega$

## **OSLoader**

Logiciel permettant de charger le système d'exploitation des automates Schneider Electric.

# S

### SE (système d'exploitation)

Système d'exploitation

## SMART OS

Nom générique donné au système d'exploitation des processeurs PL7.

# T

# TCP/IP

Transmission Control Protocol / Internet Protocol.

# U

### Uni-Telway

Protocole Telemecanique.

# UNITY OS

Nom générique attribué au système d'exploitation des processeurs Unity Pro.

## Unity Pro

Logiciel de programmation des automates Schneider Electric.

### USB

Universal Serial Bus.

# Index

# A

adressage, [21](#page-20-0) automate en mode stop, [18](#page-17-0) avant la mise à niveau, [17](#page-16-0) avertissements et conditions préalables, [17](#page-16-1)

# B

Bienvenue, écran, [42](#page-41-0)

# C

câbles communication, [21](#page-20-1) communication, [21](#page-20-0) câbles, [21](#page-20-0) communication protocole, [21](#page-20-2) compatibilité processeurs Atrium, [76](#page-75-1) processeurs Premium, [76](#page-75-1) processeurs Quantum, [78](#page-77-1) compatibilité des logiciels/processeurs, [75](#page-74-0) conditions préalables et avertissements, [17](#page-16-1)

# D

démarrage/arrêt de l'automate de sécurité protégé par un mot de passe, [50](#page-49-0), [53](#page-52-0) durée de la mise à nieau avec Modbus, [17](#page-16-2)

# E

équipement, matériel évolutif, [82](#page-81-1) Ethernet TCP/IP, [21](#page-20-0)

# F

FTP, [21](#page-20-0), [55](#page-54-0)

# G

gestion de la sécurité, [16](#page-15-0)

# I

installation, [15](#page-14-0)

# M

matériel évolutif, [82](#page-81-1), [85](#page-84-1), [89](#page-88-1), [93](#page-92-1) matériel d'équipement évolutif, [82](#page-81-1) matériel Premium évolutif, [85](#page-84-1), [89](#page-88-1), [93](#page-92-1) matériel Premium évolutif, [85](#page-84-1), [89](#page-88-1), [93](#page-92-1) mise à niveau avant, [17](#page-16-0) mise à niveau, durée avec Modbus, [17](#page-16-2) Modbus, [21](#page-20-0), [51](#page-50-0) Modbus Plus, [21](#page-20-0), [48](#page-47-0) mode stop automate, [18](#page-17-0)

# P

pendant le téléchargement, [17](#page-16-3) pilotes communication, [21](#page-20-2) pilotes de communication, [21](#page-20-2) Propriétés de l'équipement, écran, [37](#page-36-0) protégé par un mot de passe démarrage/arrêt de l'automate de sécurité, [50](#page-49-0), [53](#page-52-0) protocole, [21](#page-20-0) communication, [21](#page-20-2)

# R

Résumé, [63](#page-62-0) rétrogradation à une version antérieure, [18](#page-17-1)

# S

SE intermédiaire sur l'équipement, [28](#page-27-0) vérification, [36](#page-35-0) SE (système d'exploitation) final sur l'équipement, [30](#page-29-0) SE Ethernet téléchargement, [32](#page-31-0) SE final sur l'équipement chargement, [30](#page-29-0) vérification, [36](#page-35-0) SE intermédiaire sur l'équipement téléchargement, [28](#page-27-0) Serveur Windows Osloader, [72](#page-71-0) support, [21](#page-20-0) système d'exploitation, [14](#page-13-0) systèmes d'exploitation, comparaison, [60](#page-59-0)

# T

téléchargement pendant, [17](#page-16-3) transfert du SE, [64](#page-63-0) types d'équipements, [20](#page-19-0)

# $\overline{U}$

Uni-Telway, [21](#page-20-0), [45](#page-44-0)